# **RememBird® II**

# **Grabadora Digital de Audio para Observadores de Aves**

**Por el bien del medioambiente, imprima este manual sólo si es realmente necesario**

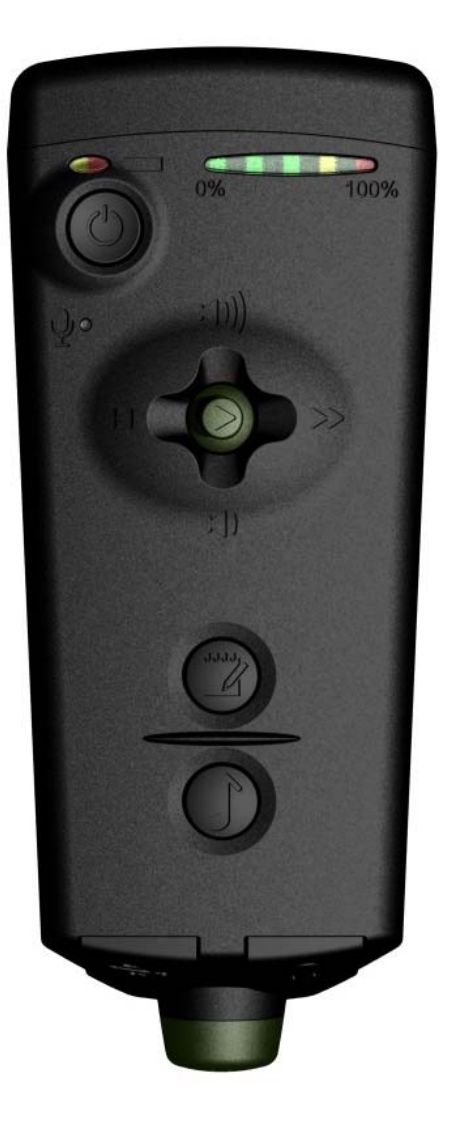

Software Hothouse Ltd South Chailey BN8 4AP Reino Unido

[www.remembird.com](http://www.remembird.com/)

# $$

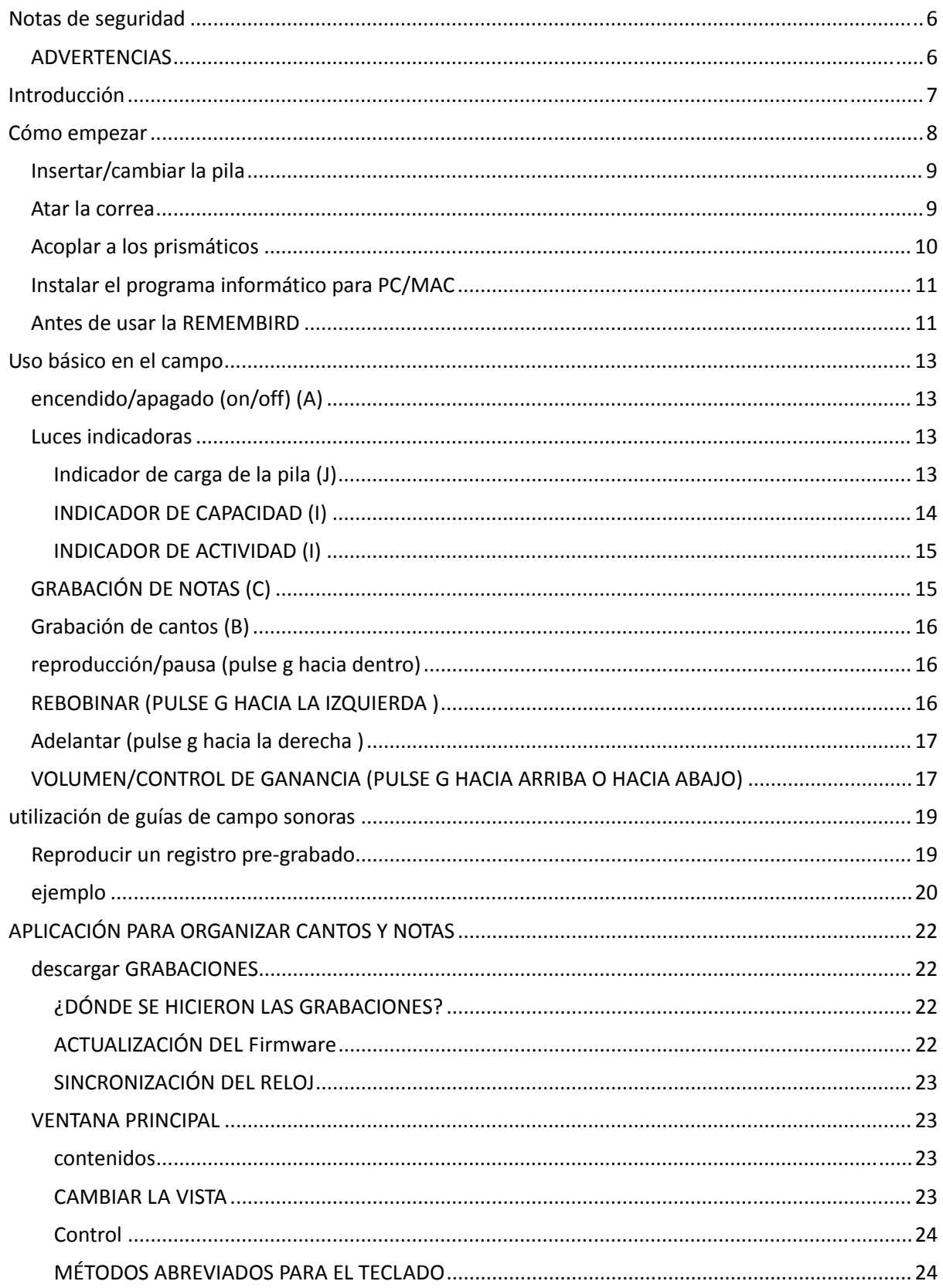

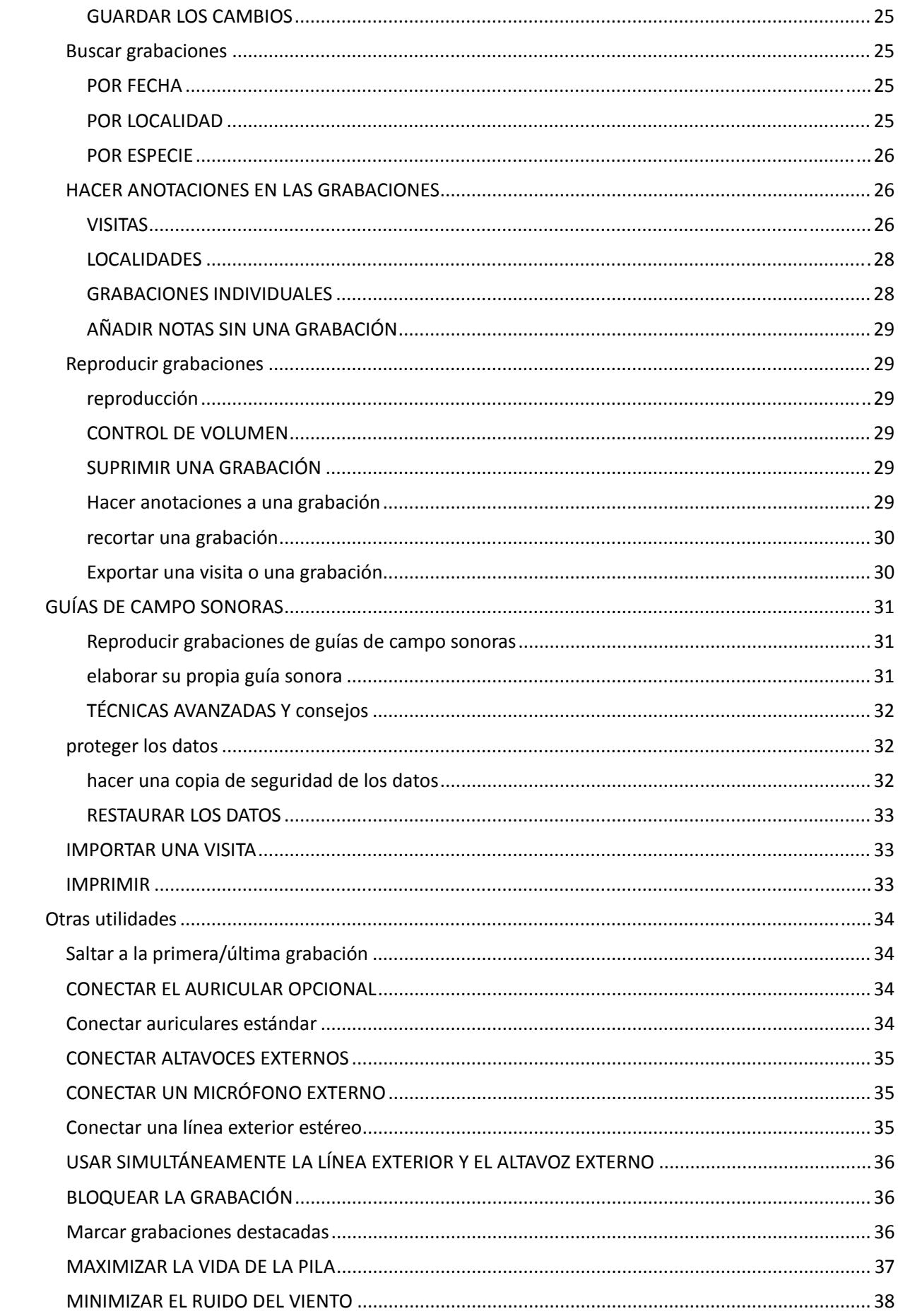

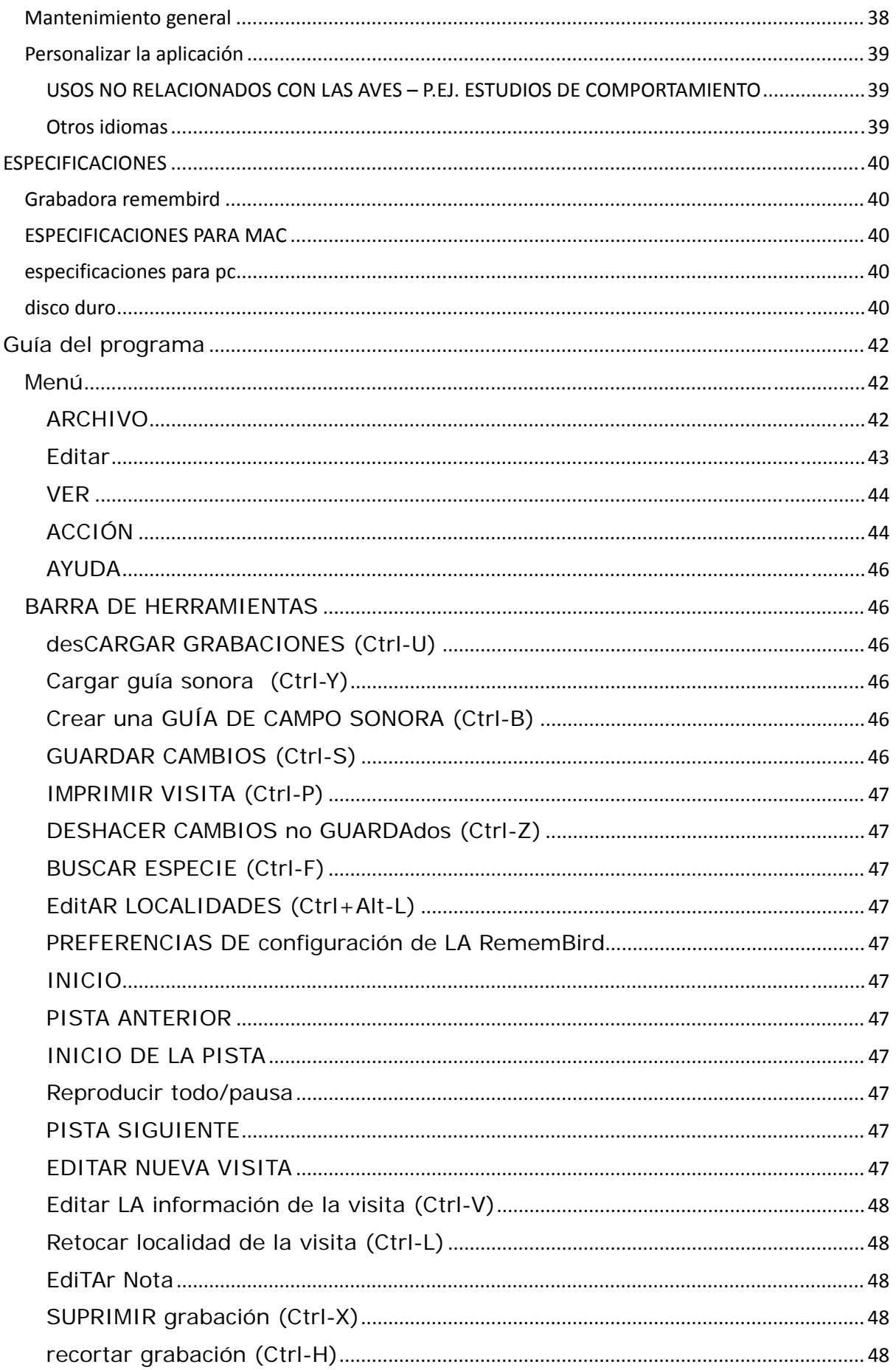

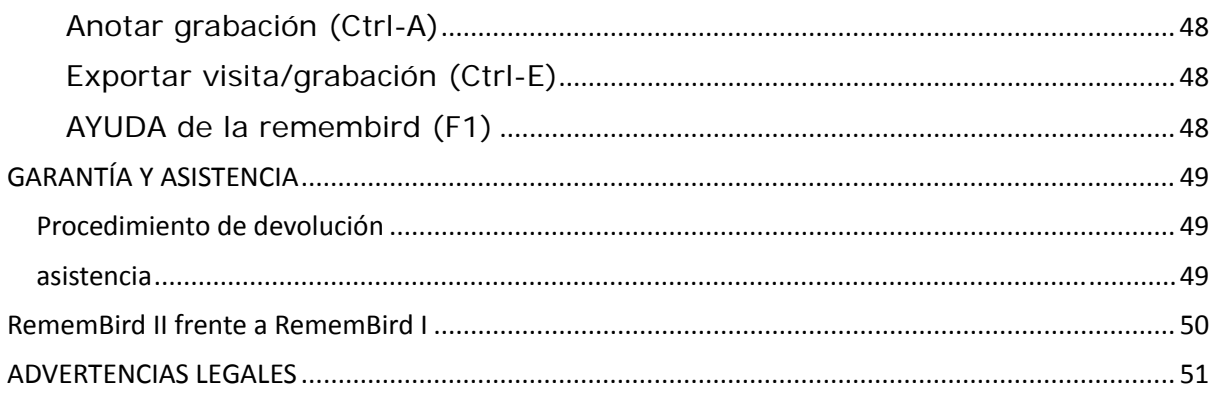

# <span id="page-5-0"></span>**NOTAS DE SEGURIDAD**

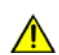

# **Advertencias e información importante**

RememBird o el programa informática adjunto.

Este símbolo señala advertencias sobre la grabadora que deben leerse antes de su uso para evitar que se estropee o se deteriore..

Esta sección contiene información importante sobre seguridad. Léala por completo antes de usar

Este símbolo indica algo importante que debe tener en cuenta.

### ADVERTENCIAS

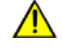

Π

**No operar cerca de gases inflamables** fuegos.

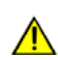

 $\mathbb{A}$ 

# **Precauciones con la correa**

Podría estrangularse si se le **enrolla** la correa alrededor del cuello. Tenga cuidado de que no se enrolle la correa en el cuello de bebés o niños.

### **No desmontar**

Si la RememBird falla, devuélvala usando el procedimiento de asistencia mostrado en la página [49](#page-48-1). No intente repararla: puede herirse al tocar los componentes internos.

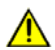

### **Respete estas precauciones al manipular la pila**

• Asegúrese de que la grabadora esté apagada antes de cambiar la pila.

• Use sólo pilas AAA de 1.5V, alcalinas o de litio, con este producto (las pilas de níquel e hidruro metálico dan poco rendimiento).

- Asegúrese de colocar las pilas con la polaridad correcta.
- No cortocircuite ni desmonte la pila.
- No exponga la pila al fuego ni a un calor excesivo.
- No exponga la pila al agua ni la sumerja.
- Extraiga la pila si no va a usar la grabadora en semanas o meses.

# **Manténgase fuera del alcance de los niños**

Ponga mucho cuidado en que los niños no se metan en la boca la pila u otras piezas pequeñas.

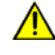

**No use auriculares o cascos con volumen alto prolongadamente.** Hacerlo podría provocar una pérdida de audición. Emplee siempre un volumen moderado.

# <span id="page-6-0"></span>**INTRODUCCIÓN**

Gracias por adquirir RememBird II. Este aparato está diseñado para mejorar la observación de aves al permitirle:

- Grabar notas habladas
- Grabar cantos de aves

• Escuchar grabaciones de cantos de aves, recién registrados o de guías de cantos de aves previamente cargadas

RememBird puede sujetarse con la mano usando la correa proporcionada o acoplándolo a los prismáticos o al telescopio mediante las correas de Velcro<sup>®</sup> que tiene en los laterales.

**RememBird está diseñado para acoplarse a la mayoría de los prismáticos "de techo" modernos. No se ajusta bien a los modelos "de porro"**, pero también puede sujetarse a mano. Por favor, tenga en cuenta que las tiras auto‐adhesivas de Velcro® que se facilitan pueden ser **muy difíciles de quitar** una vez puestas: **no las fije a los prismáticos si no está seguro de querer dejarlas permanentemente.** Software Hothouse Ltd NO se hace responsable de los daños que pueden causar los adhesivos o los intentos de quitarlos.

El programa adjunto "Organizador de notas y de cantos" permite descargar los registros en un ordenador para archivarlos, revisarlos o compartirlos con otras personas.

Las siguientes secciones describen:

- cómo empezar
- cómo grabar notas básicas y cantos de aves
- cómo usar guías sonoras de cantos de aves
- cómo descargar las grabaciones a un PC o Mac
- el uso de altavoces externos, auriculares, micrófonos y otros aparatos
- pistas y consejos para usuarios avanzados
- cómo hacer sus propias guías sonoras

Para los que ya están familiarizados con la RememBird original, la tabla de la página [50](#page-49-1) enumera las principales diferencias entre el funcionamiento de ésta y el de la RememBird II.

Para más información y actualizaciones, por favor visite nuestra página web regularmente: [www.remembird.com.](http://www.remembird.com/)

# <span id="page-7-0"></span>**CÓMO EMPEZAR**

La grabadora RememBird se muestra abajo. Está diseñada para encajar entre los "barriles" de la mayoría de los prismáticos "de techo", por su parte inferior. Puede fijar las tiras auto‐adhesivas de Velcro® que se suministran en el área en que los prismáticos toquen la grabadora. El cuerpo de la grabadora, por su parte, tiene dos grandes parches de Velcro<sup>®</sup> ya incorporados. Alternativamente, puede usar la correa para la muñeca que se suministra. El resto de esta sección le mostrará los pasos a seguir para comenzar a grabar sus notas de campos y sus experiencias con las aves:

- Insertar la pila
- Atar la correa para la muñeca
- Acoplar a los prismáticos
- Instalar el programa informático en su PC o Mac
- Qué hacer antes de usar por primera vez la RememBird en el campo

Las siguientes instrucciones hacen referencia a estos componentes:

- A. Botón de encendido (on)/ apagado (off)
- B. Botón para grabar cantos de aves
- C. Botón para grabar notas
- D. Puerto USB
- E. Entrada para audio
- F. Micrófono para cantos de aves
- G. Control de reproducción (replay)
- H. Tapa de la pila
- I. Indicador de capacidad y de actividad
- J. Indicador del nivel de la pila
- K. Micrófono para notas

**Estire hacia fuera y rote las tapas D y E** en vez de doblarlas hacia atrás.

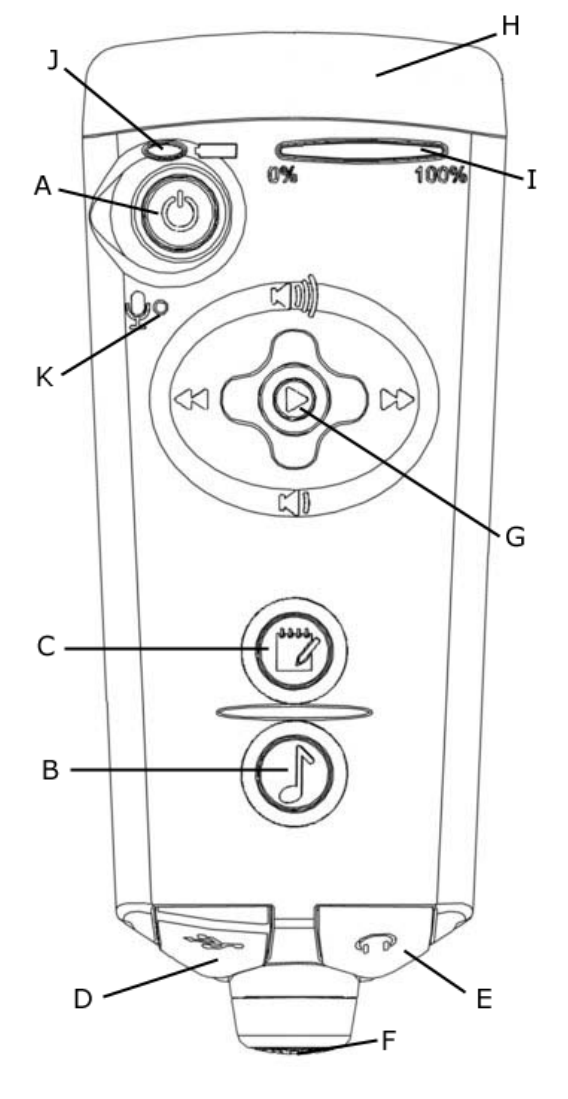

*Figura 1– RememBird*

### <span id="page-8-0"></span>INSERTAR/CAMBIAR LA PILA

Para insertar o cambiar la pila:

1. Sujete la RememBird de forma que los botones queden en el lado más alejado de Vd.

2. Hay una flecha en relieve y tres muescas en el lado estrecho de la tapa de la pila. Presione ahí y empuje con fuerza en la dirección de la flecha.

3. Quite la tapa de la pila (H).

4. Quite la pila vieja e inserte una pila nueva AAA 1.5V de litio (se recomienda este tipo de pila). Asegúrese de colocar la pila correctamente, tal y como se muestra en la figura que hay dentro del compartimento de la pila.

5. Deslice la tapa de la pila hasta que se coloque en su lugar con un "clic".

# **¡Cambie la pila sin demora!**

Al cambiar la pila, un circuito especial mantiene el reloj corriendo durante 10 segundos mientras no hay pila en la grabadora. Debe insertar una nueva pila cuanto antes para evitar que la grabadora pierda el registro del tiempo. Si esto sucede, se re‐sincronizará el la próxima vez que vuelque grabaciones al PC o Mac. Pero si pierde el registro temporal **dos veces** entre conexiones al PC, tendrá que introducir manualmente las horas aproximadas de las grabaciones. Por la misma razón, debe cambiar la pila antes de que se agote por completo. Si la pila se ha agotado por completo, inserte una nueva, conecte la RememBird con el ordenador y seleccione *Archivo > Descargar grabaciones* para que el reloj se reajuste correctamente.

**Incluso cuando la grabadora está apagada, la pila se gasta ligeramente.** Si no va a usar la RememBird en varias semanas, debe quitar la pila o dejarla conectada a un puerto USB. Si lo hace, siga los pasos mostrados en la página 11 después de volver a poner la pila para que el reloj se sincronice antes de salir al campo.

### ATAR LA CORREA

Si quiere sujetar la RememBird en la mano, en vez de acoplarla a los prismáticos, le recomendamos atarla a la correa suministrada u a otra similar que tenga. Ajuste la correa suministrada deslizando hacia arriba o hacia abajo el abalorio negro.

Si no quiere utilizar la correa puede quitar el conector que está enlazado a través de los agujeros de la tapa de la pila.

# <span id="page-9-0"></span>ACOPLAR A LOS PRISMÁTICOS

La grabadora tiene dos grandes parches de Velcro® que deben ponerse en contacto con la parte inferior de los prismáticos. Para fijar la grabadora firmemente:

- 1. Asegúrese de que los oculares tienen la separación mutua que normalmente usa.
- 2. Si no están puestas de antemano, coloque en la RememBird las tiras de Velcro® suministradas sobre las áreas que casan con los prismáticos, sin quitar las tiras protectoras que cubren los adhesivos.

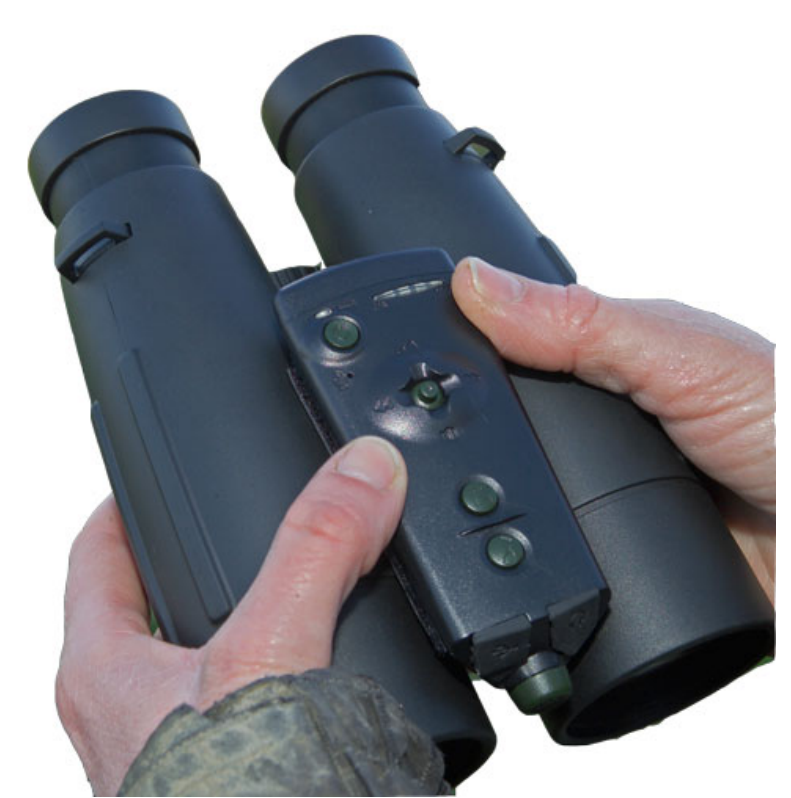

- 3. Busque la mejor posición para la grabadora, con cuidado de que no choque con su nariz. Lo ideal es colocarla de forma que el Micrófono para Cantos de aves (F) esté nivelado con las lentes de los objetivos. Observe que la imagen de arriba muestra la parte inferior de los prismáticos, es decir, la cara que toca con el pecho cuando los lleva colgados al cuello.
- 4. Cuando esté satisfecho con la posición, separe la RememBird y quite las protecciones de las tiras de Velcro® para exponer el adhesivo al descubierto.
- 5. Firmemente, coloque de nuevo la RememBird en la posición elegida.
- 6. Mantenga abajo las tiras de Velcro®mientras levanta con cuidado un lado de la RememBird, dejando las tiras en la posición elegida sobre los prismáticos.
- 7. Presione con fuerza las tiras para dejarlas pegadas a los prismáticos.
- 8. Cuando quite la RememBird, levántela siempre desde un extremo.
- **La RememBird está diseñada para ajustarse a la mayoría de los modelos de prismáticos modernos** i l **"de techo". No** se ajusta bien a modelos "de porro"**.**
- **Por favor, tenga en cuenta que las tiras de Velcro® suministradas son muy difíciles de quitar** una vez fijadas. No las pegue a los prismáticos si no quiere dejarlas permanentemente. Software Hothouse Ltd no se hace responsable de ningún daño causado por el adhesivo o por los intentos de quitarlo.

# <span id="page-10-0"></span>INSTALAR EL PROGRAMA INFORMÁTICO PARA PC/MAC

La RememBird contiene los paquetes de instalación de una aplicación para PC y Mac que le ayuda a organizar sus grabaciones. Ésta puede instalarse en un PC o Mac que tenga la configuración mínima mostrada en la página [40](#page-39-1).

Para instalar el programa informático:

1. Cierre cualquier otra aplicación que tenga abierta.

2. Levante y gire la tapa D para acceder al puerto USB.

3. Conecte la RememBird a un puerto USB mediante el cable suministrado. El indicador de capacidad (I) ondulará mientras que la grabadora intercambia mensajes con el ordenador. La memoria de la grabadora se mostrará como una nueva unidad de disco, igual que con cualquier otra memoria externa USB.

4. En Windows:

- Al conectarla al PC, puede abrirse una nueva ventana mostrando los archivos que están en la RememBird. Si no es así, utilice el **Explorador** o **Mi PC** para navegar hasta el disco USB llamado ""RememBird II". Pinche dos veces en SETUP para instalar el programa.

5. En MAC:

Utilice Finder para acceder a la unidad de disco ("drive") USB cuyo nombre comienza por "RB2\_" (los dígitos siguientes corresponden al número de serie de su RememBird). Pinche en RB2MAC.DMG y ejecute el paquete de instalación que contiene dicho archivo.

6. Siga las instrucciones que aparecen en la pantalla.

# ANTES DE USAR LA REMEMBIRD

Antes de empezar a grabar es importante sincronizar el reloj de la RememBird con el del ordenador para que las horas de las grabaciones se registren con exactitud. Una vez que ha instalado el programa informático como se describe arriba, mantenga la RememBird conectada al ordenador y:

1. Compruebe que el reloj del PC está en hora, reajustándolo si es necesario. Lo ideal es sincronizarlo con un servidor de internet. Compruebe también que su PC está correctamente ajustado a la zona horaria de su localidad.

2. Abra el programa que ha instalado. Si está conectado a internet, buscará las actualizaciones disponibles. Autorice estas actualizaciones.

3. Seleccione el botón de "Descargar grabaciones" en la barra de herramientas (aunque no haya hecho ninguna grabación todavía). El reloj de la grabadora se sincronizará con el del ordenador como parte del proceso de carga.

4. El programa buscará también la versión de "firmware" presente en la RememBird y lo actualizará si es necesario.

5. Espere a que los LED vuelvan al modo "estacionario" (moviéndose de un lado a otro una vez por segundo).

6. Al quitar el cable USB, la RememBird se apagará automáticamente para ahorrar pila.

 $\blacksquare$ **Para extraer con seguridad la RememBird, siga el procedimiento habitual en su sistema operativo. Por ejemplo, con Windows Vista, pinche con el botón derecho en el icono de la unidad de disco correspondiente y seleccione "Quitar hardware de forma segura".** 

# <span id="page-12-0"></span>**USO BÁSICO EN EL CAMPO**

Esta sección describe cómo usar la RememBird para grabar y revisar notas y cantos de aves en el campo. Se presupone que ha entendido las operaciones de la sección anterior y que está listo para utilizar la grabadora en el campo. Las siguientes instrucciones hacen referencia a los componentes mostrados en la Figura 1. Estas instrucciones están resumidas en la Guía de comienzo rápido que se adjunta con su RememBird. Esta sección describe operaciones básicas con los ajustes por defecto. Secciones posteriores describen ajustes alternativos y opciones más avanzadas.

# ENCENDIDO/APAGADO (ON/OFF) (A)

El botón (A) en la esquina superior izquierda de la grabadora enciende y apaga la unidad. Está empotrado y no funciona con presiones cortas para evitar que la grabadora se encienda o apague accidentalmente.

• Si la RememBird está apagada (las luces no parpadean), para encenderla presione y mantenga apretado este botón **hasta que todas las luces se mantengan encendidas** (las luces se encenderán brevemente al presionar el botón, pero debe mantenerlo apretado durante unos 2 segundos para que permanezcan encendidas).

• Si la RememBird está encendida (con una o más luces parpadeando), presione este botón y manténgalo apretado **hasta que todas las luces se enciendan** (después de aproximadamente dos segundos) y entonces suéltelo para que la grabadora se apague.

Para ahorrar pila, la unidad se apagará si no se acciona ningún botón en media hora. Este período puede modificarse usando las *Preferencias de configuración* de la RememBird en el ordenador.

**Nota:** Si la unidad está conectada a un PC, estará permanentemente encendida ‐se alimentará de la energía del PC y no de su propia pila‐ pero se apagará automáticamente al desconectarla. Cuando está conectada al ordenador, todos los botones están inoperativos. Use el programa informático adjunto para controlar la grabadora en esta situación.

# LUCES INDICADORAS

Hay dos conjuntos de indicadores en el borde superior de la grabadora. .

# INDICADOR DE CARGA DE LA PILA (J)

El indicador de carga de la pila (J), al lado del botón de apagado/encendido (A), indica el estado de la pila como sigue:

<span id="page-13-0"></span>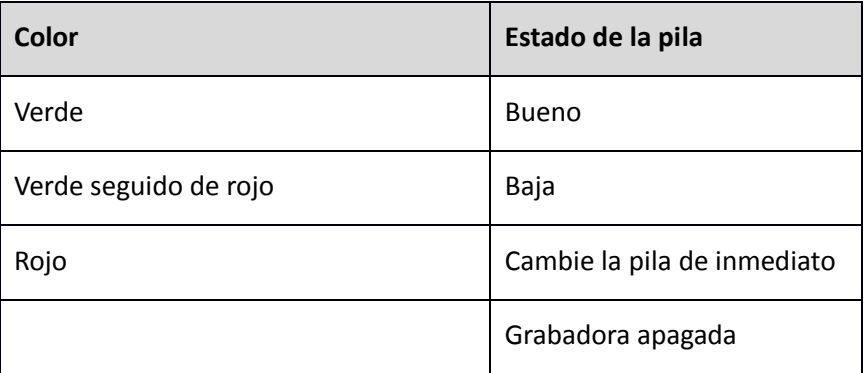

Cuando la unidad funciona a pila, el indicador parpadea cada 2 segundos aproximadamente.

Cuando está conectada a un ordenador, brilla en verde continuamente o parpadea en verde y rojo según cuál sea la carga de la pila.

Los dos LED rojo y verde brillan con continuidad al apretar el botón de encendido/apagado (A), pero no se ejecuta ninguna operación a menos que lo mantenga apretado hasta que todas las luces se enciendan.

Lleve siempre una o dos pilas de repuesto y cámbiela en cuanto el indicador se ponga (sólo) en rojo. Si no cambia la pila antes de que se gaste completamente, se arriesga a perder el registro temporal hasta que vuelva a conectarse a un ordenador. No se perderán las grabaciones, pero el registro temporal de las que haga a partir de ese momento será incorrecto.

Como con un teléfono móvil, cuando la pila esté casi agotada puede que aún tenga suficiente potencia para encender la grabadora, pero que tan pronto como empiece a grabar o a reproducir un registro de audio, no se mantenga esa potencia residual y la grabadora se apague. Esto es normal y se resuelve cambiando la pila. Reproducir registros de audio consume más energía que grabar, especialmente si se hace a un volumen elevado. Para ahorrar pila, use con moderación esta función.

# INDICADOR DE CAPACIDAD (I)

Está formado por cinco LED que muestran cuánta memoria de la grabadora se ha utilizado, permitiéndole valorar cuándo tiene que descargar las grabaciones en el ordenador. La grabadora tiene 4GB de memoria interna, por lo que es raro alcanzar el segundo LED.

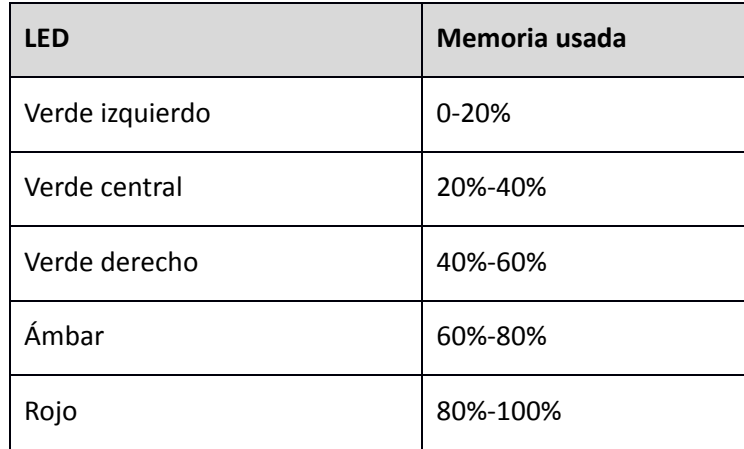

<span id="page-14-0"></span>Parte del espacio está reservado para guías sonoras. El indicador se refiere al espacio disponible para sus propias grabaciones (alrededor de 3GB).

# INDICADOR DE ACTIVIDAD (I)

El Indicador de capacidad (I) también muestra lo que la grabadora está haciendo. Cuando sólo hay un LED encendido, indica lo siguiente:

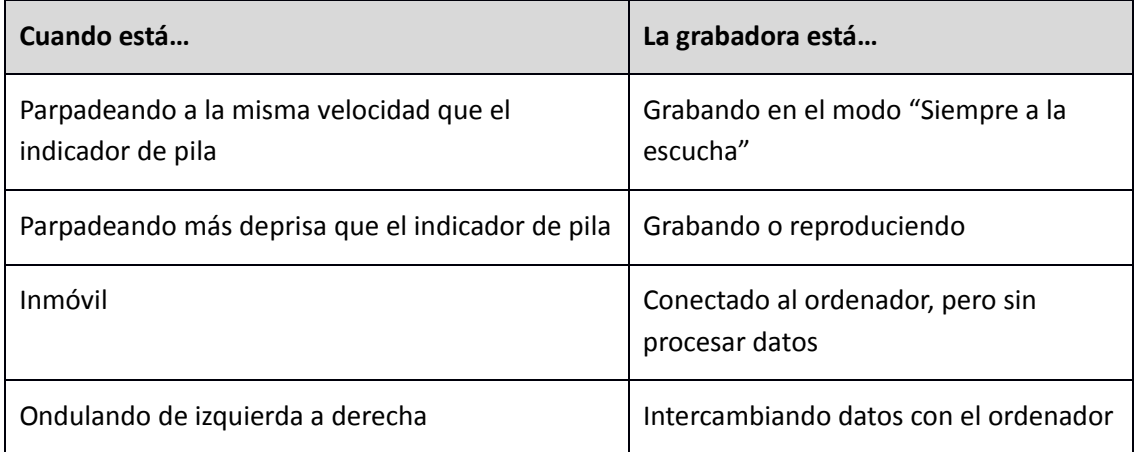

Sin embargo, si los cinco LED se encienden a la vez (y/o escucha un pitido), la grabadora le está alertando de algo. Esto pasa, por ejemplo:

• Si está intentando grabar pero no queda memoria disponible.

• Si está intentando reproducir, rebobinar o adelantar de forma rápida (FFW) más allá del final de las grabaciones.

# GRABACIÓN DE NOTAS (C)

Presione el botón con el dibujo de un cuaderno (C)para empezar a grabar notas a través del micrófono (K) situado bajo el botón de encendido/apagado (on/off). La grabación comenzará al presionar el botón y **se parará cuando lo suelte** (lo que evita que se quede grabando por accidente). El Indicador de capacidad (I) parpadeará rápidamente durante la grabación.

El micrófono para grabar notas (K) quedará sobre su boca cuando la RememBird esté acoplada a los prismáticos. Sujete la unidad a unos 15 cm de la boca si está usando la correa para la muñeca. Con los ajustes por defecto, el volumen de la grabación se ajusta automáticamente al de su voz, lo que le permite **susurrar** o hablar bajo para no molestar a las aves o a otros observadores. Registre y reproduzca algunas notas de prueba para encontrar el volumen que debe emplear para obtener grabaciones de óptima calidad. La grabadora está diseñada ex profeso para funcionar mejor con **SUSURROS**.

Si prefiere fijar la ganancia del micrófono o ajustarla manualmente, puede hacerlo mediante el programa informático en *Editar > Preferencias de configuración de la RememBird > Ajustes de la grabadora > Notas*.

# <span id="page-15-0"></span>GRABACIÓN DE CANTOS (B)

Pulse el botón con la imagen de una nota musical (B) para empezar a grabar sonidos ambiente tales como el canto de un ave con el micrófono (K) frontal de la grabadora. La grabación comienza al presionar el botón y **se para al soltarlo** (para evitar que siga grabando por accidente). El Indicador de capacidad (I) parpadeará rápidamente durante la grabación.

No se acerque demasiado al ave que quiere grabar porque los ajustes por defecto están preparados para una ganancia fija y bastante elevada. Si el sonido es demasiado fuerte, puede distorsionarse. Reproduzca y compruebe la calidad de la grabación antes de alejarse del ave.

Tenga en cuenta también que si tiene activado el modo "Siempre a la escucha" los primeros segundos de la grabación serán anteriores al momento en que apretó el botón. Si estaba andando o moviendo la grabadora en ese momento, esto se habrá grabado y puede sonar mucho más fuerte que el canto del ave que sigue a continuación.

Siempre que no esté grabando o reproduciendo activamente, la RememBird continúa a la escucha y guarda el audio que registra durante un corto periodo (8 segundos por defecto).

Cuando pulsa el botón de grabación de cantos (B) el audio registrado durante ese tiempo se conserva automáticamente. Por tanto, si un ave pasa volando y vocalizando, tiene 8 segundos para pulsar el botón (B) y guardar esa grabación, incluso si no estaba grabando deliberadamente en el momento en que vocalizó.

# REPRODUCCIÓN/PAUSA (PULSE G HACIA DENTRO)

Para reproducir una grabación, presione el Control de reproducción (G) **hacia dentro** (no hacia la izquierda, ni derecha, ni arriba ni abajo). Durante la reproducción, el Indicador de capacidad (I) parpadeará una vez por segundo y se oirá el audio a través del altavoz incorporado o, si los ha conectado, de los altavoces externos o auriculares.

Para pausar la reproducción, pulse el botón hacia dentro de nuevo. Si vuelve a pulsarlo, la reproducción continuará en el punto en que se interrumpió cuando se pausó por última vez.

El término "punto de reproducción" se usa más adelante para el punto de la grabación o del archivo de audio pre‐registrado que se está reproduciendo, o que se reproduciría si pulsara el botón.

Siempre que haga una nueva grabación, el punto de reproducción se coloca automáticamente al inicio de dicha grabación para que pueda revisarla fácilmente.

Si reproduce hasta el final de la última grabación, todos los LED parpadearán brevemente y la reproducción se parará. El punto de reproducción volverá automáticamente al inicio de la última grabación.

### REBOBINAR (PULSE G HACIA LA IZQUIERDA )

Pulse el Control de reproducción (G) hacia la izquierda para rebobinar una grabación.

<span id="page-16-0"></span>Si ya está reproduciendo una grabación **y** lleva más de 3 segundos de reproducción, el punto de reproducción se desplazará al comienzo de la misma grabación.

Si no está reproduciendo o lleva menos de 3 segundos de reproducción, el punto de reproducción se desplazará al inicio de la grabación anterior (si hay una).

Cuando una grabación comienza a reproducirse, oirá un pitido corto. La duración de este pitido indica cuánto tiempo ha pasado entre esta grabación y la siguiente:

– Un pitido muy corto indica que ha pasado menos de media hora. Ambas grabaciones se hicieron probablemente en la misma localidad.

– Un pitido intermedio indica una diferencia de entre media hora y seis horas. Probablemente se desplazó entre ambas grabaciones y corresponden a localidades diferentes.

– Un pitido largo indica que han pasado más de seis horas entre las grabaciones, que corresponderán probablemente a días diferentes.

Puede mantener pulsado el botón de rebobinado para buscar los pitidos más largos y localizar así las grabaciones realizadas en localidades anteriores o de días previos.

Al soltar el botón comenzará inmediatamente la reproducción.

Si intenta rebobinar más allá de la primera grabación, todos los Indicadores de capacidad (I) parpadearán brevemente.

# ADELANTAR (PULSE G HACIA LA DERECHA )

Pulse el Control de reproducción (G) hacia la DERECHA para adelantar hasta la grabación siguiente.

Al soltar el botón comenzará la reproducción inmediatamente.

Como con el rebobinado, oirá un pitido de duración variable antes de cada grabación. Vea en la sección "Rebobinar" la explicación sobre estos pitidos y cómo usarlos para localizar una grabación en particular.

Si intenta adelantar más allá de la última grabación, todos los Indicadores de capacidad (I) parpadearán brevemente.

# VOLUMEN/CONTROL DE GANANCIA (PULSE G HACIA ARRIBA O HACIA ABAJO)

Pulsando el Control de reproducción (G) hacia ARRIBA o hacia ABAJO subirá o bajará gradualmente el volumen. Sólo puede hacerlo al reproducir.

Cuando ajuste el volumen, el Indicador de capacidad (I) se iluminará mostrando el nivel aproximado del volumen (de 1 a 5).

Como las notas y las grabaciones de cantos se hacen a niveles muy diferentes, el volumen al que se reproduce cada una se fija de forma independiente.

Este control afecta al volumen de escucha de las grabaciones pero no a cómo se graban a menos de que habilite el control de ganancia manual a través del ordenador. Si lo hace, subiendo o bajando el botón **mientras graba** modifica el volumen de grabación en vez de el de reproducción.

Para producir niveles altos de volumen (cuando se ilumina el LED rojo) la grabadora amplifica digitalmente el audio antes de reproducirlo. Si la señal original estaba al máximo o cerca de él, se producirá una distorsión. Es raro que las grabaciones hechas con la RememBird lleguen a este nivel, por lo que la ganancia extra es útil para incrementar el volumen y no se producirá normalmente dicha distorsión.

Para obtener una **calidad** óptima al reproducir grabaciones pre‐registradas y notas, no eleve el Ħ volumen por encima del LED central. Si no, obtendrá un volumen más alto pero distorsionado. Si el audio distorsiona, pruebe a BAJAR el volumen. Si esto no lo arregla, probablemente esté grabando con una ganancia demasiado alta. Baje la ganancia a la que graba, hable más bajo o aléjese del ave.

# <span id="page-18-0"></span>**UTILIZACIÓN DE GUÍAS DE CAMPO SONORAS**

Además de hacer sus propias grabaciones, la RememBird puede alojar bibliotecas de grabaciones profesionales de cantos de aves, o sus propias bibliotecas. Estas "guías de campo sonoras" pueden cubrir cientos de especies con audio de alta calidad. En la mayoría de los países, la RememBird viene con una guía de campo sonora local ya instalada. Puede comprar y descargar otras guías nacionales o regionales y/o hacer sus propias guías.

# <span id="page-18-1"></span>REPRODUCIR UN REGISTRO PRE‐GRABADO

Para reproducir un canto de aves de una guía sonora, debe seleccionar la pista deseada. Para hacerlo:

1. Pulse (hacia adentro) y mantenga pulsado el Control de reproducción (G) durante dos segundos.

2. Oirá el título de la colección. Por ejemplo: "Norte América". Después oirá el nombre de las otras colecciones y, seguidamente, "primera grabación, última grabación".

3. Pulse el Control de reproducción (hacia adentro) brevemente cuando oiga el título de la colección que le interesa. Si espera demasiado sonará el siguiente título. Puede pulsar tan pronto como oiga el comienzo del título.

4. Escuche los títulos de las pistas y pulse el botón cuando oiga la deseada. Si se pasa, pulse hacia la izquierda para volver al anuncio anterior.

5. Repita hasta que oiga el título de la pista buscada y selecciónela.

6. Con las pistas pre‐registradas, la reproducción se repetirá automáticamente hasta que vuelva a pulsar "reproducción". Las pistas que contengan una llamada corta pueden repetirse indefinidamente sin separaciones apreciables. Las pistas más largas suelen tener un silencio de unos 3 segundos entre repeticiones, que puede aprovechar para pausar la pista pulsando de nuevo el Control de reproducción/pausa (G).

Una vez que haya reproducido la pista de la guía de campo sonora, el botón de reproducción volverá a reproducir o a pausar la pista hasta que vuelva a pulsarlo de nuevo, incluso si hace una grabación mientras tanto.

Para alternar entre los dos modos (reproducir una guía de campo o reproducir sus propias grabaciones) pulse y mantenga pulsado el botón de reproducción durante dos segundos. Pulse cuando oiga el título de la guía sonora deseada o cuando oiga "última grabación" para volver a sus propias grabaciones.

### <span id="page-19-0"></span>EJEMPLO

Una guía sonora de aves británicas puede incluir las siguientes carpetas y archivos:

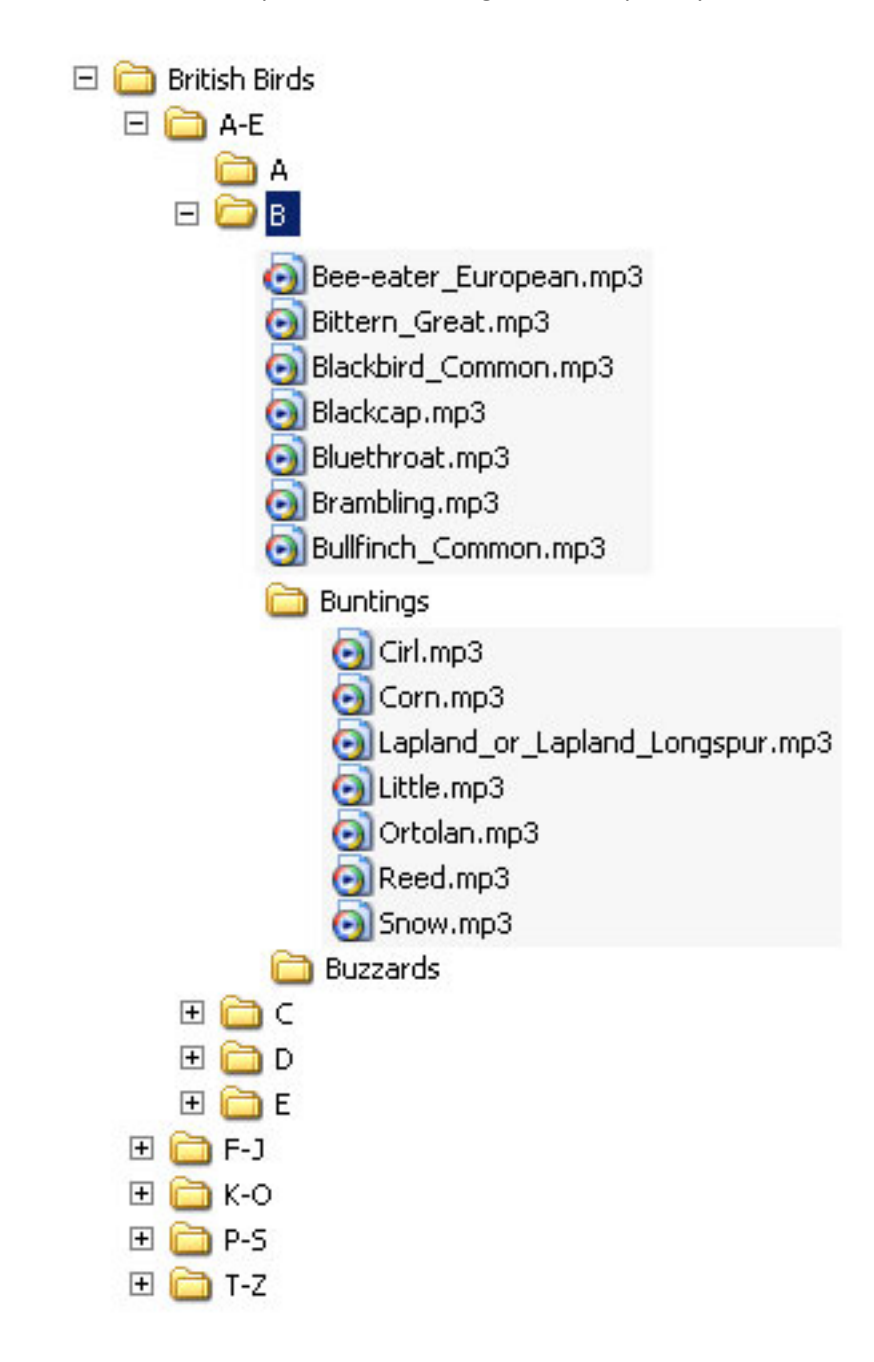

Oirá el título de cada carpeta a través del altavoz o de los auriculares y podrá seleccionar la que desee pulsando el botón de reproducción cuando la oiga. Por ejemplo, para oír el Triguero (Corn Bunting):

1.Pulse el botón de reproducción y manténgalo pulsado hasta que oiga "Aves británicas" ("British Birds").

2.Pulse el botón hacia adentro cuando oiga este título.

3.Oirá "**A a E**". Pulse el botón antes de que comience el siguiente anuncio para seleccionar esta carpeta.

4.Oirá **"A, B"**; pulse el botón cuando oiga B.

5.Oirá "Abejaruco, Avetoro"... ("Bee‐eater, European, Bittern..."). Cuando oiga "escribanos" ("Buntings") pulse el botón para seleccionarlos.

6.Oirá "Cerillo, Triguero..." ("Cirl, Corn…"); pulse el botón de reproducción cuando oiga **Triguero**.

7.La grabación del Triguero sonará repetidamente hasta que vuelva a pulsar el botón de reproducción otra vez.

Si se pasa la entrada que busca, pulse **Rebobinar** (pulse el botón hacia la izquierda brevemente) para volver a ella. Si **Rebobina** más allá de la primera entrada de la carpeta, saltará a su carpeta madre.

Si se pierde completamente, pulse y mantenga pulsado el botón durante dos segundos para recomenzar desde el principio.

# <span id="page-21-0"></span>**APLICACIÓN PARA ORGANIZAR CANTOS Y NOTAS**

El Organizador de cantos y notas de RememBird le permitirá:

- subir las grabaciones de la grabadora RememBird al ordenador
- añadir anotaciones a las grabaciones con detalles de los viajes y de las especies vistas y grabadas
- buscar y reproducir grabaciones por fecha y localidad
- reproducir grabaciones de guías de campo sonoras en el ordenador
- elaborar sus propias guías sonoras y descargar las que adquiera

Esta aplicación se perfecciona y amplía continuamente. Cada vez que arranca, busca actualizaciones y notificaciones en internet.

Si surge algún problema, visite [www.remembird.com](http://www.remembird.com/) y pinche en *Support* **(asistencia)** para obtener las últimas actualizaciones y las respuestas a las *FAQs* (del inglés Frequently Asked Questions: Preguntas de Uso Frecuente). Busque en el *Forum* (Foro) para ver si su pregunta ya ha sido respondida anteriormente.

### DESCARGAR GRABACIONES

Conecte la RememBird al ordenador y arranque el Organizador de cantos y notas. Su ordenador puede tardar varios segundos en reconocer el dispositivo. Las luces ondularán rápidamente al principio; cuando se ralenticen, pinche en el menú **Archivo** y seleccione **Descargar grabaciones** (o pinche en el primer botón por la izquierda de la barra de herramientas).

### ¿DÓNDE SE HICIERON LAS GRABACIONES?

Para cada día en que hizo grabaciones, se le pedirá que introduzca la localidad donde fueron hechas. Si las grabaciones cubren más de una localidad, puede introducir la localidad **general** (p. ej., introduzca "Norfolk" si todas las grabaciones se realizaron en un fin de semana pasado allí) o bien introduzca la **primera** localidad (p. ej. Introduzca "casa" si la última grabación a cargar es de allí).

Inicialmente, las grabaciones de un día dado se almacenan bajo una misma localidad y como una sola **Visita**. Podrá repartir las grabaciones entre diferentes visitas y refinar las localidades después de haberlas descargado.

Después de descargarse en el ordenador las grabaciones se borran de la grabadora, liberando memoria para su próximo viaje.

Debe dejar que el programa descargue todas sus grabaciones, lo que puede llevar varios minutos si tiene muchas.

### ACTUALIZACIÓN DEL FIRMWARE

Al final de este proceso, la aplicación comprueba el *firmware* de la grabadora y le ofrecerá actualizarlo si es necesario.

### <span id="page-22-0"></span>SINCRONIZACIÓN DEL RELOJ

Además, siempre que termine de descargar grabaciones desde la RememBird al ordenador, el reloj de la primera se sincronizará al del ordenador. Se recomienda encarecidamente que el reloj de su ordenador esté sincronizado con un servidor externo para que las dataciones de fecha y hora sean siempre exactas. En Windows, pinche en **Inicio, Ayuda y Apoyo (Start**, **Help and Support)** y busque ayuda en "Sincronizar el reloj del ordenador".

Como es probable que utilice RememBird en varios países, su reloj interno sigue el horario GMT (Tiempo Medio de Greenwich). Al descargar las grabaciones y especificar dónde se hicieron, el programa ajusta automáticamente la hora al horario local (incluso a la hora de verano o de invierno cuando sea necesario).

Normalmente las grabaciones se datan con el reloj interno de la RememBird. Sin embargo, si deja que se agote la pila o deja la grabadora sin alimentación (p. ej. mientras cambia la pila) durante más de un minuto, su reloj puede fallar. Si sólo sucede una vez, el programa aún podrá calcular la hora aproximada de las grabaciones comparando el reloj de la RememBird con el suyo propio. Pero si eso ha sucedido dos o más veces no podrán datarse las grabaciones automáticamente. En ese caso, el programa le pedirá que especifique la fecha y la hora de la primera grabación realizada después de volver a poner a cero el reloj. Las siguientes grabaciones se datarán con respecto a ésta. Introduzca la hora con toda la exactitud que pueda, usando la **hora local** de la localidad que introdujo al comenzar a descargar, mejor que la hora GMT.

### VENTANA PRINCIPAL

### CONTENIDOS

La ventana principal contiene :

- Un menú y, opcionalmente, una barra de herramientas en la parte superior.
- Un panel con el **Navegador** a la izquierda que muestra las grabaciones ordenadas por fecha, localidad y especie.
- El panel de **Grabaciones** a la derecha que muestra, bien un **Resumen** de sus grabaciones para cada fecha y localidad o bien los **Detalles** individuales de cada grabación hecha en una **Visita** en particular.

Cuando introduzca o edite información se abrirán otras ventanas.

### CAMBIAR LA VISTA

Puede modificar la presentación de la ventana cambiando su tamaño o pinchando y arrastrando la barra vertical que está entre los dos paneles. Para restaurar la ventana a su presentación normal, pinche en el menú **Ver** y seleccione **Vista por defecto**.

<span id="page-23-0"></span>Puede quitar o restaurar la barra de herramientas en la parte superior de la ventana pinchando en **Ver** y en la opción de menú **Barra de herramientas**.

Para cerrar la ventana, pinche en la cruz de la parte superior derecha o use la opción **Salir** del menú **Archivo**.

### **CONTROL**

Controle el programa mediante una o todas de las siguientes posibilidades:

- Menúes que se despliegan desde la fila superior y que comienzan con **Archivo, Editar**...
- Los botones de la barra de herramientas en la parte superior de la ventana, justo debajo de los menúes.
- Seleccionando la vista deseada y pinchando en las lengüetas de la parte superior de los paneles Navegador y Grabaciones.
- Expandiendo y cerrando las ramas de las vistas "en árbol" (dendrogramas) mostrados en el panel **Navegador** para hojear las grabaciones que desee.
- En los paneles **Resumen** y **Detalles** puede pinchar dos veces en las entradas para desplazarse desde el **Resumen** a **Detalles** y desde **Detalles** para editar las anotaciones y la información complementarias.
- En el panel de **Detalles** puede pinchar en los pequeños iconos en la parte derecha para eliminar, dividir o hacer anotaciones consecutivamente sin tener que mover el cursor a la barra de herramientas.

# MÉTODOS ABREVIADOS PARA EL TECLADO

Si prefiere usar el teclado en vez del ratón:

- En los controles que tienen una letra subrayada, mantenga pulsada la tecla **Alt** y pulse la letra para seleccionar o moverse a ese control.
- Emplee la **Barra espaciadora** y **Mayúsculas+Barra espaciadora** para moverse por una ventana en un orden lógico.
- La mayoría de los botones de la barra de herramientas se corresponden con un método abreviado de teclado. Mantenga brevemente el ratón sobre el botón y aparecerá una sugerencia aconsejándole qué método abreviado utilizar.
- La mayoría de las opciones de menú tienen también un método abreviado de teclado que se muestra a la derecha de la opción del menú.

### <span id="page-24-0"></span>GUARDAR LOS CAMBIOS

Los cambios que hace no se fijan en la base de datos hasta que no pinche en *Archivo > Guardar cambios* (o cuando salga del programa, cuando se le preguntará si quiere guardar los cambios que ha hecho). Esto le permite deshacer los errores pinchando *Editar > Deshacer cambios no guardados*. Como así se desharán todos los cambios desde la última vez que le dió a guardar, debe habituarse a grabar los cambios regularmente para evitar perder un montón de trabajo.

### BUSCAR GRABACIONES

Todas las grabaciones se almacenan en un archivo de base de datos en su PC. Puede buscar una grabación o un conjunto de grabaciones específica como sigue:

# POR FECHA

Se datan la fecha y hora de todas las grabaciones, por lo que puede ver las grabaciones en orden cronológico.

- Pinche en la lengüeta "Fecha" del panel del Navegador para mostrar varios meses del calendario.
- Los días con grabaciones aparecen destacados con un fondo gris azulado.
- Pinche las flechas **<** o **>** en la parte superior del panel para desplazarse cada vez un mes hacia delante o hacia atrás.
- Pinche en una fecha para que el panel muestre las Grabaciones en torno a esa fecha. La fecha que selecciona se destaca en naranja.

# POR LOCALIDAD

Las grabaciones también se indexan por localidad para que pueda verlas ordenadas por dónde se hicieron.

Las regiones faunísticas, la mayoría de los países del mundo y todos los estados de EE.UU. y los condados británicos están ya introducidos en el programa informático y se pueden seleccionar directamente. El sistema también reconoce las zonas horarias en que se encuentran estas localidades para poder mostrar las grabaciones con sus dataciones horarias ajustadas a la hora local.

- Pinche la lengüeta "**Localidad**" en el panel del **Navegador** para ver las localidades que ya tiene registradas.
- Las fechas de la grabaciones que haya hecho en una localidad se mostrarán bajo el nombre de la misma. Pinche una de las fechas para ver las grabaciones hechas allí en esa fecha.
- <span id="page-25-0"></span>• Pinche en el icono a la izquierda del nombre de una localidad para mostrar u ocultar otras localidades que están recogidas dentro de la primera.
- Añada nuevas localidades seleccionando *Archivo > Añadir localidad* o seleccionando "Otra localidad" e introduciendo una nueva localidad dentro de la localidad "madre" adecuada.
- Si se equivoca al escribir el nombre de una localidad, añada una nueva localidad con el nombre correcto y reasigne su visita a la versión correctamente escrita. La localidad incorrecta se borrará automáticamente si no se le asignan visitas.

# POR ESPECIE

Si ha anotado nombres de especies en las grabaciones, puede buscar grabaciones específicas buscando dichas especies:

• Si tiene una o más guías sonoras en su RememBird, cargue los detalles en *Archivo > Cargar guía sonora* y seleccione las especies en la lengüeta **Especie** en el panel del **Navegador**.

> • Pinche en el icono de prismáticos de la barra de herramientas, o en *Editar > Buscar especie* en el menú para mostrar la ventana de búsqueda. Introduzca todos o algunos de los nombres de las especies que desee buscar y pinche *Buscar el siguiente*. El panel de **Grabaciones** mostrará la siguiente coincidencia de ese texto con el del nombre de una especie registrado en una anotación.

### HACER ANOTACIONES EN LAS GRABACIONES

Puede elegir cuánta información quiere anotar en las grabaciones. Como mínimo, debe proporcionar una localidad para cada día de grabación (lo que hará mientras se vayan descargando desde la RememBird).

### VISITAS

Un grupo de grabaciones hechas en una localidad en particular se denomina una **Visita.** Si quiere, puede etiquetar ese grupo de grabaciones bajo una de estas opciones:

- Ubicación: elija una de las ubicaciones existentes o refine una si quiere ser más preciso.
- Observadores (nombres y apellidos).
- Tiempo atmosférico: para detalles, con formato libre.
- Comentarios: con formato libre para usarlo como quiera.

### Vista‐resumen de una visita

Cada visita se muestra como un único registro en la vista **Resumen** del panel de **Grabaciones**. Sus comentarios se muestran junto con la fecha y las horas de la visita. Esta vista también le indica cuántas grabaciones de cantos y notas se han guardado en la visita. Si ha hecho anotaciones a alguna de estas grabaciones, los detalles se resumen aquí.

### Editar los detalles de las visitas

Si quiere añadir o cambiar detalles de una visita, puede:

En la lengüeta **Resumen**:

- pinche en la visita que quiere editar
- pinche en el botón **Editar la información de la visita** en la barra de herramientas

O en la lengüeta **Detalles**:

• pinche en el icono del lápiz a la derecha de la fila que muestra los detalles de la visita, o pinche dos veces en cualquier parte de los detalles de la visita.

La ventana del **Editor de información de la visita** aparecerá cuando edite los detalles de una visita.

### Recortar una visita

Si visita más de una localidad en un mismo día y quiere dividir las grabaciones de la jornada en dos o más registros de visitas, primero identifique la primera grabación hecha en el segundo lugar.

A menudo hay una interrupción notoria entre la última grabación de la primera localidad y la primera de la segunda. RememBird destaca las interrupciones prolongadas entre grabaciones, facilitando así la detección del momento del desplazamiento entre dos localidades.

Si aparece una fila indicando "Interrupción en la grabación de...", corresponderá al cambio de localidad; pinche simplemente en el icono **Retocar localidad** a la derecha del mensaje. Si la siguiente localidad se muestra en esa lista, simplemente selecciónela o pinche en **Otra localidad** para elegir de entre la lista de localidades o introduzca una nueva.

Si no hay una interrupción en las grabaciones, pinche simplemente en la primera grabación hecha en la siguiente localidad y después en la herramienta **Retocar localidad de la visita** en la barra de herramientas.

### Borrar una visita

Si quiere borrar una visita, primero borre todas las grabaciones que contiene. Después, pinche en la cruz que está junto al icono del lápiz en la línea de resumen de la visita.

### <span id="page-27-0"></span>Crear una visita sin grabaciones

Para registrar los detalles de una visita en la que no hizo ninguna grabación, pinche el botón **Editar visita nueva** de la barra de herramientas o seleccione *Acción > Editar visita nueva* en el menú.

### LOCALIDADES

Puede ser todo preciso que quiera al definir las localidades de sus visitas. La RememBird contiene los nombres de los países (actualmente existentes) del mundo, los estados de EE.UU., las provincias de Canadá y los condados del Reino Unido.

Como parte de estos datos predefinidos se especifica la zona horaria de cada una de estas regiones. Las grabaciones se mostrarán con la hora local independientemente de cuántos países visite antes de descargar las grabaciones en el ordenador.

### GRABACIONES INDIVIDUALES

Puede elegir la forma de comentar o hacer anotaciones en las grabaciones individuales. Puede introducir una o más anotaciones usando la ventana para **Editar grabaciones**. Así podrá introducir:

- **Valoración**: marque la grabación con una, dos o tres estrellas las grabaciones para encontrar fácilmente las más valiosas posteriormente. Si pulsó el botón de grabar rápidamente al hacer una grabación, cada pulsación aparecerá como una estrella al cargar la grabación. .
- **Especies:** le recomendamos introducir los nombres de las especies tal y como los encontraría en una guía de campo (p. ej. Cernícalo, común). La lista desplegable irá mostrando los registros anteriores, de modo que sólo tendrá que teclear **el** nombre completo de una especie una vez. No tendrá que introducir el nombre de una especie en absoluto.
- Cantidad: se almacena en un campo de texto para que no tenga que limitarse a introducir números. Por ejemplo: "común" "1m2h" (1 macho, 2 hembras), "juv", "2º invierno", etc.
- **Comentarios:** dispone de un campo de formato libre para sus notas y observaciones.

Los botones de reproducción y parada de esta ventana facilitan la revisión de la grabación a la que está haciendo anotaciones.

Para añadir otra anotación a la misma grabación, pinche el botón a la derecha de la última fila para añadir una nueva fila.

### <span id="page-28-0"></span>AÑADIR NOTAS SIN UNA GRABACIÓN

Para añadir notas sin asociarlas a una grabación, pinche en el botón **Anotar grabación** de la barra de herramientas o seleccione *Acción > Anotar grabación* en el menú. La nota se añadirá tras la grabación que esté seleccionada en ese momento o al final de la Visita si no ha seleccionado previamente ninguna grabación .

### REPRODUCIR GRABACIONES

Para reproducir grabaciones, use la lengüeta de **Resumen** y el panel **Navegador** para buscar la visita por fecha o por localidad. Después, pinche dos veces en el resumen de la visita que busca para desplazarse hasta la lengüeta de **Detalles**.

Desplácese hacia arriba o hacia abajo para encontrar la grabación que busca.

### REPRODUCCIÓN

Pinche dos veces en la grabación que quiere oír, o pinche en ella y después en el botón **Reproducir todo** en la barra de herramientas.

Use los botones **Pista siguiente** o **Pista anterior** de la barra de herramientas para reproducir la grabación posterior o la anterior.

Use el botón **Inicio** de la barra de herramientas para desplazarse a la primera grabación de la visita.

### CONTROL DE VOLUMEN

Use el control de volumen del ordenador para ajustar el nivel del audio con que se reproducen las grabaciones.

Las grabaciones se "normalizan" automáticamente a un volumen uniforme durante la reproducción. Esto implica que las grabaciones más distantes y silenciosas se amplificarán más, por lo que el ruido de fondo será más alto y la calidad, peor. Sin embargo, así se evita tener que ajustar el control de volumen de los altavoces o de los auriculares.

### SUPRIMIR UNA GRABACIÓN

Mientras se reproducen las grabaciones puede suprimir cualquiera de ellas ‐incluso si la siguiente ya está sonando‐ pinchando en el botón en el borde derecho del panel de **Grabaciones**.

Es conveniente borrar las grabaciones no deseadas para ahorrar espacio.

### HACER ANOTACIONES A UNA GRABACIÓN

Puede hacer anotaciones en las grabaciones mientras suenan pinchando en el extremo derecho del panel de **Grabaciones**.

### <span id="page-29-0"></span>RECORTAR UNA GRABACIÓN

En algunos casos las grabaciones contendrán dos o más especies, sonidos extraños o silencios que quiera eliminar.

Mientras se reproduce la grabación, puede pinchar en el botón de **Recortar grabación** a su derecha para dividirla en dos en el punto en el que se encuentre en ese momento.

Si se equivoca, utilice el botón de **Deshacer cambios no guardados** para volver a unir las dos secciones antes de continuar.

### EXPORTAR UNA VISITA O UNA GRABACIÓN

Para exportar una grabación como un archivo de mp3, seleccione la grabación y pinche en el botón **Exportar visita/grabación** de la barra de herramientas (o teclee **Ctrl‐E**). Elija la localidad y el nombre con que quiere exportar la grabación.

Para exportar una visita completa, seleccione esa opción en el recuadro. Todas las notas escritas y las demás anotaciones se exportarán en una hoja Excel (.xls) a la ubicación que especifique. Puede exportar también todos los cantos de aves y/o notas habladas como ficheros mp3.

# <span id="page-30-0"></span>**GUÍAS DE CAMPO SONORAS**

RememBird II se entrega con una guía de campo sonora ya instalada. Puede comprar y descargar otras desde [www.remembird.com](http://www.remembird.com/) y también puede construir la suya propia. Se pueden cargar hasta siete guías simultáneamente en la RememBird, que se almacenarán en sendos compartimentos para bibliotecas en la grabadora.

Las grabaciones de estas guías pueden reproducirse con la RememBird como se describe en la página [19](#page-18-1) o en el ordenador (sólo cuando conecte una RememBird que contenga guías).

# REPRODUCIR GRABACIONES DE GUÍAS DE CAMPO SONORAS

Antes de reproducir por primera vez guías sonoras en su ordenador, debe dejarle "cargar" los detalles de la guía desde la RememBird. Para ello:

1. Conecte la RememBird al ordenador.

2. Pinche en *Archivo > Cargar guía sonora* o en el botón **Cargar guía sonora** en la lengüeta **Especie**.

Una vez que se haya cargado la o las guías, puede reproducirlas pinchando en la lengüeta **Especie** en la parte izquierda del panel del **Navegador**. Simplemente vaya pinchando en el árbol que muestra las guías y las grabaciones hasta encontrar la que busca. Pinche dos veces para reproducir la grabación. Use los botones Reproducir/Pausar cerca de la parte superior de esta lengüeta para parar o reproducir la grabación.

### ELABORAR SU PROPIA GUÍA SONORA

Para hacer su propia guía sonora para la RememBird:

1. Reúna las grabaciones deseadas en una sola carpeta. Pueden estar en formato ".mp3" o ".WAV". Utilice idealmente archivos WAV mono, a 44.1kHz y 16 bit WAV.

2. Arranque la aplicación de la RememBird y pinche en el botón de la barra de herramientas "**Crear una guía de campo sonora**". Aparecerá un Asistente que le guiará por el resto del proceso. Pinche en el botón de la flecha en la parte superior derecha para continuar a las etapas siguientes.

3. En primer lugar, nombre la guía – p. ej.: "Especies locales invernantes" ‐ y especifique la localidad de las grabaciones. Puede hacer tantas guías diferentes como quiera. Para volver a abrir una ya hecha, pinche en la flecha junto al nombre de la guía y selecciónela de entre las guías mostradas.

4. El programa usa un codificador gratuito de MP3 llamado "Lame". Descárguelo de internet antes de seguir y especifique la ubicación del archivo lame.exe en el recuadro de texto inferior. Visite [http://www.remembird.com/html/lame\\_encoder.html](http://www.remembird.com/html/lame_encoder.html) para ver las últimas instrucciones para hacer esto.

5. A continuación etiquete cada grabación. En general, cada archivo se etiqueta con un nombre de familia (p. ej. "Búho") y de especie ("Chico"). Si el ave tiene un nombre de una sola palabra (como "Totovía"), deje la columna de Familia en blanco. Si etiqueta más de una grabación con los mismos nombres de familia y de especie, debe añadir un título (como "reclamo" o "canto"). Si sólo tiene una grabación para una especie concreta, añadir o no un título es opcional. Dejando el título en blanco, ahorrará tiempo cuando quiera acceder a ella.

6. Cada familia, especie y título deben grabarse para que puedan reproducirse cuando quiera acceder a ese elemento de la guía. Aparecerá una exclamación en rojo junto a cada elemento cuyo

<span id="page-31-0"></span>nombre no haya grabado todavía. Pinche en uno y después pinche el botón rojo de grabación. Tendrá dos segundos para decir las palabras que se muestran en la parte superior del panel de la derecha. Lo que haya grabado se reproducirá automáticamente para que lo oiga y el programa continuará al siguiente elemento. Si está satisfecho con la grabación que acaba de hacer, siga pinchando el botón Grabar y diga el siguiente anuncio. Si quiere repetir la grabación de alguno de ellos, selecciónelo en la vista en árbol y pinche en la grabación.

7. Cuando haya grabado todos estos anuncios, elabore la guía sonora. Pinche en el botón grande y observe el progreso. Puede tardar varios minutos si la guía es grande. Fíjese en el mensaje final indicando si la operación ha salido bien o si ha fallado y vuelva a repetir los pasos anteriores, si es necesario, para corregir cualquier error.

8. Cuando la guía se haya elaborado satisfactoriamente, asegúrese de que la RememBird está conectada al PC. Pinche en el botón de "Comenzar la descarga". El programa le mostrará los espacios disponibles para bibliotecas. Seleccione uno de ellos y pinche en el botón de descarga de nuevo. Puede tardar varios minutos en descargar una guía grande.

# TÉCNICAS AVANZADAS Y CONSEJOS

Sea coherente con los títulos para no tener que grabar demasiados anuncios. Los anuncios se comparten entre las diferentes guías sonoras que elabore, de forma que a medida que vaya elaborando una colección de anuncios, menos nuevos tendrá que grabar.

Si tiene muchos archivos puede que le sea más fácil escribir los títulos en Excel, por ejemplo, y guardarlos en la ubicación donde los buscará el programa. El archivo deberá ser un archivo de texto simple, con cuatro campos separados por tabulaciones. Si elaborara una guía sonora llamada "MiGuía", el archivo se guardaría como

*Inicio*\RememBird\bibliotecas\MiGuía\datos.txt. El resto de los archivos de este directorio se generarán a partir de este archivo datos.txt a medida que vaya trabajando con el Asistente. (En Windows el directorio *inicio* suele estar en C:\Documents and Settings\*username* o en C:\Users\*username*. En Mac el directorio de *inicio* es /Users/*username*.)

# PROTEGER LOS DATOS

Como todas las grabaciones se guardan en una única base de datos, es importante hacer una copia de seguridad para que no se pierdan en caso de que el disco duro falle o de que el archivo se corrompa. La base de datos está en un archivo cuyo nombre variará con el sistema operativo:

Windows 2000 y XP: C:\Documents and Settings\*username*\RememBird\db\RememBird.dat

Windows Vista y 7: C:\Users\*username*\RememBird\db\RememBird.dat

MacOS X: /Users/*username*/RememBird/db/RememBird.dat

# HACER UNA COPIA DE SEGURIDAD DE LOS DATOS

Este archivo contendrá tanto grabaciones de audio como anotaciones. Debe hacer copias de seguridad del archivo con regularidad pinchando en *Archivo > Hacer una copia de seguridad de la base de datos* y especificando la ubicación en la que se guardará en un disco duro externo o en otro ordenador.

### <span id="page-32-0"></span>RESTAURAR LOS DATOS

Si necesita reinstalar el programa en otro ordenador o si falla el disco duro, puede recuperar los datos del archivo de copia de seguridad (construido como se describe más arriba). Pinche en *Archivo > Restaurar la base de datos* y seleccione el archivo que contiene la copia de seguridad. Esto hará que se grabe encima de los datos que puedan quedar (aunque los datos viejos no se eliminarán: se guardarán en en un archivo con un nombre nuevo en la ubicación indicada arriba).

### IMPORTAR UNA VISITA

Para importar los datos de una o más visitas desde otra base de datos de RememBird, pinche en *Archivo > Importar visita* y seleccione el archivo de base de datos que contiene la información. Después, para cada visita que quiera importar, pinche en su fecha y ponga en la casilla que está junto a la/s visita/s la fecha de la que quiere importar. Si alguna de ellas ya está en su base de datos se le dará la opción de saltar esa visita o de importarla de todas formas junto a la que ya exista.

### IMPRIMIR

Para imprimir detalles de una visita, muéstrelos en la lengüeta Detalles y pinche en el botón **Imprimir visita** de la barra de herramientas, o seleccione *Archivo > Imprimir visita* en el menú.

# <span id="page-33-0"></span>**OTRAS UTILIDADES**

Esta sección explica cómo sacar el máximo partido a la RememBird. Incluye una serie de características avanzadas.

# SALTAR A LA PRIMERA/ÚLTIMA GRABACIÓN

Puede reproducir fácilmente la primera (más antigua) o la última (más reciente) grabación que haya hecho:

- 1.Pulse y mantenga pulsado el Control de reproducción (G) durante 2 segundos
- 2.Oirá entonces los títulos de las guías de campo sonoras seguidos de "**Primera grabación, Última grabación**".
- 3.Pulse el botón de reproducción brevemente cuando oiga las palabras "primera grabación" o "última grabación" para reproducir, respectivamente, su grabación más antigua o más reciente.

# CONECTAR EL AURICULAR OPCIONAL

Está disponible, como accesorio opcional para la grabadora, un pequeño auricular mono con una clavija de 2.5 mm. Puede ajustar el auricular para que encaje en el oído rotando la parte curva. El auricular, cubierto de gomaespuma, se desliza hacia arriba y hacia abajo del soporte de plástico para ajustarse a su oído.

Inserte el auricular en la toma (E) situada cerca de la "nariz" de la grabadora.

Utilice los ajustes en *Editar > Preferencias de configuración de la RememBird* del programa de ordenador para configurar las preferencias para el auricular. Puede, por ejemplo, silenciar el altavoz interno siempre que los auriculares estén conectados, o desconectarlos por completo.

### CONECTAR AURICULARES ESTÁNDAR

Si lo prefiere, puede usar sus propios auriculares o cascos. La mayoría tienen una clavija estéreo de 3.5mm. Pida el cable "Adaptador externo para altavoces" para convertir la salida mono de 2.5mm de la RememBird en una toma estéreo de 3.5mm. El adaptador conecta el sonido mono a ambos auriculares, izquierdo y derecho.

Si piensa usar un micrófono externo además de cascos pida un cable adaptador alternativo ("Altavoz externo/Adaptador para micrófono").

La toma para cascos está diseñada para que se ajuste bien. Empuje bien la clavija al meterla hasta que el anillo metálico de su parte posterior no se vea.

Configure las preferencias para el auricular como se indica arriba.

# <span id="page-34-0"></span>CONECTAR ALTAVOCES EXTERNOS

Se pueden conectar altavoces externos a la RememBird. Utilice altavoces con alimentación propia (de los llamados "activos") ya que la única pila AAA de la RememBird sólo tiene capacidad para alimentar su propio altavoz interno.

Encargue uno de los cables adaptadores descritos más arriba, dependiendo de si quiere también usar un micrófono externo.

Use la configuración de preferencias en *Editar > Preferencias de configuración de la RememBird* en el programa informático para configurar las preferencias para el altavoz. Puede, por ejemplo, silenciar el altavoz interno cuando los externos estén conectados, o incluso deshabilitarlo totalmente. De todas formas, la grabadora está configurada por defecto para usar de forma inteligente los altavoces externos y el interno. En este modo, las grabaciones de notas y los anuncios de las guías sonoras se reproducen a través del altavoz interno únicamente y se reserva el externo para las grabaciones de cantos. Esto es extremadamente útil si el altavoz externo no tiene un control de volumen.

# CONECTAR UN MICRÓFONO EXTERNO

Encargue el adaptador de "Altavoz externo/Adaptador para micrófono" ya descrito, el cual tiene dos tomas: una para el micrófono externo/línea externa y otro para los auriculares/altavoces.

En el programa informático, habilite esta opción en *Editar > Preferencias de configuración de la RememBird* y configure la ganancia, el balance y otras opciones.

Si ha habilitado la opción de micrófono externo, el botón de grabación de cantos controlará la grabación a través del micrófono externo siempre que el cable adaptador esté conectado.

# CONECTAR UNA LÍNEA EXTERIOR ESTÉREO

Otros dispositivos, como los detectores de murciélagos, tienen a menudo salidas externas en estéreo. Estos también pueden conectarse a través del cable adaptador de altavoz/micrófono opcional.

Habilite esta opción en *Editar > Preferencias de configuración de la RememBird* y configure la ganancia, el balance y otras opciones.

# <span id="page-35-0"></span>USAR SIMULTÁNEAMENTE LA LÍNEA EXTERIOR Y EL ALTAVOZ EXTERNO

El cable adaptador sólo permite conectar uno de estos dispositivos a la vez , pero si desea usar ambos, se pueden habilitar las dos conexiones.

Puede decidir después qué conexión controlará el botón de grabación de cantos. Por ejemplo, si va a grabar murciélagos a través de la conexión externa, conecte el detector de murciélagos al cable adaptador y éste a la RememBird.

Mantenga el botón de grabación de cantos pulsado hacia abajo y después haga lo mismo con el botón de grabación de notas. Después de dos segundos, los indicadores de capacidad parpadearán brevemente y después se encenderá uno de los LED para indicar qué dispositivo exterior está controlando el botón para cantos. Cada vez que haga esto el sistema repetirá este ciclo pasando a la siguiente opción. Haga una grabación de prueba y reprodúzcala para comprobar que está controlando el dispositivo que quería.

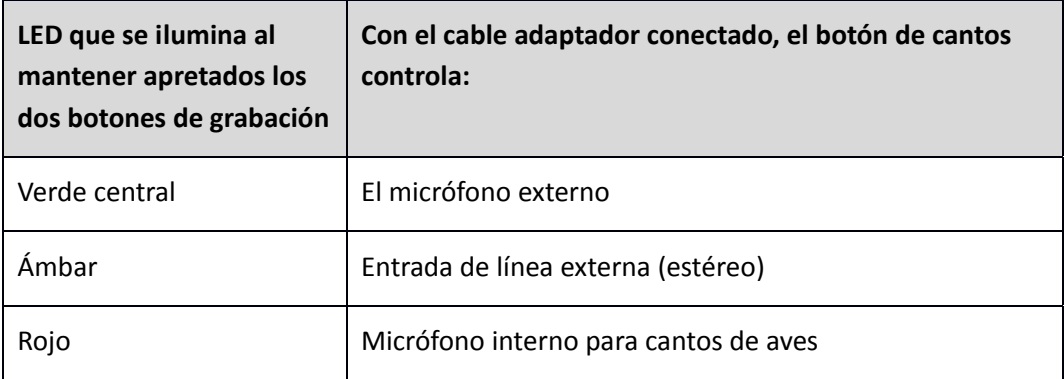

# BLOQUEAR LA GRABACIÓN

En ocasiones puede querer grabar durante periodos continuados o simplemente poder soltar el botón de grabación pero que ésta continúe. Para hacer esto:

1. Comience la grabación con normalidad apretando y **manteniendo apretado** uno de los dos botones de grabación.

2. Pulse brevemente el botón de encendido/apagado (on/off).

3. Ahora ya puede soltar el botón de grabación.

4. Verá que el LED de capacidad continuará parpadeando una vez por segundo y que la grabación continúa.

Para dejar de grabar, apriete y suelte el botón de grabación.

### MARCAR GRABACIONES DESTACADAS

A lo largo del día puede querer marcar una o más grabaciones que sean particularmente interesantes. Para hacerlo:

<span id="page-36-0"></span>1. Mientras está grabando (cantos o notas), suelte y vuelva a apretar el botón de grabación (B ó C) que esté usando.

2. Mientras no suelte el botón durante más de un segundo, la grabación continuará sin interrumpirse.

3. El número de veces que pulse el botón se cuenta y se registra para marcar con él ese punto preciso de la grabación.

Cuando visualice las grabaciones en el PC, cada pulsación se mostrará como una estrella  $(\star)$  junto a la grabación así marcada.

Cuantas más pulsaciones haga, más estrellas aparecerán junto a la grabación en el ordenador.

Cuando marque grabaciones destacadas, no pulse demasiado deprisa el botón porque la grabadora puede que no "note" con claridad que lo ha soltado antes de volver a apretarlo.

Si usa con frecuencia la RememBird para anotar detalles de las fotografías o vídeos que hace, puede usar este mecanismo para destacar estas notas (p. ej. dos pulsaciones para notas sobre fotografías y tres para notas sobre vídeos).

# MAXIMIZAR LA VIDA DE LA PILA

Los observadores de aves nos dijeron que querían que la RememBird fuera lo más ligera posible y por eso usa una sola pila AAA. Sin embargo, eso significa que tendrá que reemplazar la pila más a menudo que la de otros dispositivos que usan más pilas o pilas mayores.

Para que la pila dure lo más posible:

• Use el altavoz interno lo menos posible para reproducir y emplee el volumen más bajo posible.

- Silencie el altavoz interno y use auriculares en su lugar.
- Use altavoces externos con su propia alimentación para reproducir, en vez de los auriculares.
- Apague la RememBird cuando no la esté usando activamente.

En casa, saque siempre la pila o deje la grabadora conectada a un puerto USB activo (y alimentado). Si no lo hace, el circuito del reloj continuará gastando la pila. Incluso con la RememBird apagada, la pila se gastará al cabo de uno o dos meses.

Recomendamos pilas de litio AAA porque proporcionan la corriente alta requerida para reproducir durante más tiempo que las células alcalinas de la misma capacidad nominal.

Las pilas NiMH recargables no duran tanto como las buenas alcalinas y se quedan sin energía muy rápidamente al acercarse a su límite. El sensor del nivel de carga de la pila no resulta muy útil para advertirle de esto ya que el voltaje cae muy rápidamente.

<span id="page-37-0"></span>Las de NiCd recargables no deben usarse porque no tienen suficiente carga para que merezcan la pena.

NO use nunca pilas de litio de 3.6V . Use sólo pilas AAA de 1.5V.

### MINIMIZAR EL RUIDO DEL VIENTO

El ruido del viento afecta a todos los sistemas de grabación. La RememBird se ha diseñado para reducir el impacto del ruido del viento pero debe tener cuidado de proteger el micrófono cuando grabe para obtener grabaciones de la mejor calidad posible.

El micrófono para tomar **notas** está situado en el lugar más protegido del que se dispone al usar los prismáticos: ¡justo encima de su nariz!. Sus manos proporcionarán protección a este área mientras usa los prismáticos, permitiéndole tomar notas mientras está observando un ave.

i toma notas mientras sujeta los prismáticos frente a Vd., o sujetando la grabadora a mano, el micrófono estará menos protegido y debe darle la espalda al viento, ahuecar las manos a su alrededor o buscar un lugar cobijado si hace viento fuerte.

Los ajustes de Preferencias de grabación le permiten configurar un filtro opcional de 200 Hz para el ruido del viento. Esto puede ayudar a reducir el ruido del viento.

El micrófono que mira al frente está obviamente menos protegido, y aunque también tiene un pequeño deflector para el viento, **se recomienda comprobar la calidad de lo que se está grabando inmediatamente después de registrarlo**.

Un consejo útil es agacharse lo máximo posible. La velocidad del viento baja significativamente cerca del suelo.

Intente, además, proteger el micrófono del viento o desviarlo de su dirección, incluso si el ave está cantando desde la dirección del viento. Puede obtener así grabaciones de mejor calidad.

### MANTENIMIENTO GENERAL

La RememBird se ha usado extensivamente en algunos de los sitios más fríos, húmedos y polvorientos del mundo y puede usarse incluso con lluvia fuerte. Aun así, no es completamente impermeable porque tiene que dejar entrar el sonido a los compartimentos de los micrófonos.

Si entra agua en la grabadora y deja de funcionar:

- Quite la pila y su tapa.
- Ponga la unidad en un sitio templado para que se seque.

# <span id="page-38-0"></span>PERSONALIZAR LA APLICACIÓN

# USOS NO RELACIONADOS CON LAS AVES – P.EJ. ESTUDIOS DE COMPORTAMIENTO

Las etiquetas empleadas por esta aplicación están determinadas por un conjunto de fuentes. Se están desarrollando conjuntos alternativos para otros usos. Contacte con nosotros en el Foro de [www.remembird.com](http://www.remembird.com/) para tener más detalles.

# OTROS IDIOMAS

Si le gustaría dedicarle unas pocas horas de su tiempo, le ayudaremos a a traducir RememBird a su propio idioma. Contacte con nosotros en el Foro de [www.remembird.com](http://www.remembird.com/) para más detalles.

# <span id="page-39-1"></span><span id="page-39-0"></span>**ESPECIFICACIONES**

Esta sección detalla las especificaciones técnicas de:

- 1.La propria grabadora RememBird
- 2.El PC o Mac requeridos para hacer funcionar el programa adjunto.

### GRABADORA REMEMBIRD

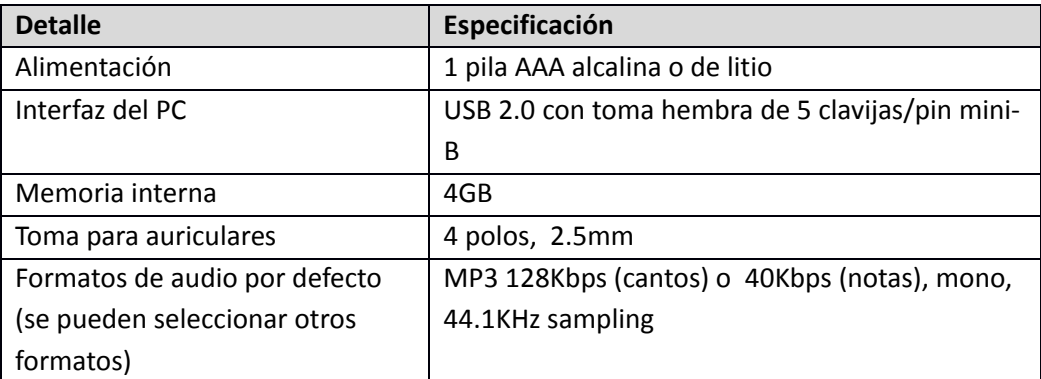

### ESPECIFICACIONES PARA MAC

Para hacer funcionar el programa RememBird en un Mac de Apple, necesita un ordenador con las siguientes especificaciones:

- Mac OS-X 10.4 o posterior
- USB (mínimo 1.1, 2.0 recomendado) con un puerto disponible
- 1GB de espacio disponible para instalar el programa

### ESPECIFICACIONES PARA PC

Para hacer funcionar el programa RememBird en Windows, necesita un PC con las siguientes especificaciones:

- Microsoft Windows 2000, XP, Vista o 7
- USB (mínimo 1.1, 2.0 recomendado) con un puerto disponible
- 1GB de espacio disponible para instalar el programa

# DISCO DURO

El espacio libre que tenga en el disco duro determinará el número de horas de grabaciones que puede cargar en el ordenador de una sola vez. Para guardar más grabaciones, tendrá que aumentar el disco duro o exportar grabaciones antiguas a un medio externo como un CD‐R/RW o un DVD+R/RW.

# <span id="page-41-0"></span>**GUÍA DEL PROGRAMA**

Esta sección enumera todos las opciones del menú y de la barra de herramientas del programa informático adjunto: Organizador de Cantos de Aves y de Notas de RememBird.

# MENÚ

# ARCHIVO

# Descargar grabaciones (Ctrl‐U)

Descargue grabaciones desde la RememBird cuando esté conectada.

### Descargar guía sonora

Cuando adquiera una guía de campo sonora, se le enviará un código de acceso que puede usar con esta opción del menú para cargar la guía en su RememBird.

# Cargar guía sonora (CtrlY)

Lee el contenido de la guía o guías de campo sonoras instaladas en la RememBird, cuando ésta está conectada. Las grabaciones pueden reproducirse entonces desde la lengüeta Especie en el panel del Navegador.

### Crear una guía de campo sonora (Ctrl‐B)

Un Asistente le guiará por el proceso de crear y modificar su propia guía de campo sonora para cargarla en su RememBird.

Guardar cambios (Ctrl‐S)

Registra los cambios en la base de datos.

Imprimir visita (Ctrl‐P)

Imprime los detalles de la visita que esté seleccionada.

### Importar visita

Importa los datos de una visita determinada desde otra base de datos RememBird. Seleccione la base de datos que contiene la información. Seleccione después la fecha de las visitas que quiere importar. Se le pedirá que confirme la importación de las visitas que ya existen para esa fecha.

<span id="page-42-0"></span>Hacer copia de seguridad de la base de datos

Copia el archivo de la base de datos de RememBird para tener una copia de seguridad (o para exportarla a otro ordenador).

Restaurar la base de datos

Remplaza el archivo de la base de datos de RememBird con la copia que seleccione (renombra la base de datos existente).

Salir (Ctrl‐Q)

Cierra el programa.

# EDITAR

Deshacer cambios no guardados (Ctrl‐Z)

Deshace todas las ediciones y las eliminaciones hechas desde la última vez que pinchó el botón de **Guardar cambios**.

Renombrar especies (Ctrl‐R)

Le permite renombrar todos los registros de una especie.

Buscar especie (Ctrl‐F)

Busca todos los registros asignados al nombre de una especie en particular.

Borrar especie (Ctrl‐R)

Le permite eliminar una entrada de la lista de especies. Debe eliminar primero todos sus usos. Use el menú **Buscar especie** o el botón de la barra de herramientas para ello**.**

Editar localidades (Ctrl+Alt‐L)

Le permite editar una localidad o borrarla (siempre que no tenga visitas asociadas).

Preferencias de configuración de la RememBird

Le permite seleccionar las preferencias que se aplicarán después a la grabadora. Ésta debe estar conectada para aplicar los cambios. Puede elegir:

• Cuántos segundos de grabaciones se guardan en la memoria del modo "Siempre a la escucha".

- <span id="page-43-0"></span>• Cuánto tiempo se queda la grabadora en el modo "Siempre a la escucha" después de la última vez que pulse un botón de grabación.
- Cuánto tiempo se queda encendida la grabadora después de pulsar un botón por última vez antes de apagarse sola para ahorrar pila.
- La relación de compresión a usar cuando graba notas o cantos.
- Si puede oírse o no en sus auriculares el canto que está grabando mientras lo registra.

# VER

### Barra de herramientas

Selecciona si se muestra o no la barra de herramientas en la parte superior de la ventana.

Vista por defecto

Vuelve a la presentación con las proporciones por defecto.

# ACCIÓN

Inicio

Reproduce desde el principio de la primera grabación de la visita.

Pista anterior

Reproduce desde el inicio de la grabación previa.

### Inicio de la pista

Reproduce desde el inicio de la grabación actual.

Parar

Para la reproducción.

### Reproducir todo

Reproduce la grabación actualmente seleccionada desde el principio (pinche en el punto de la pista desde el que quiere comenzar a reproducir).

Pista siguiente

Reproduce desde el principio de la grabación siguiente.

### Editar nueva visita

Pinche para añadir detalles de una visita en la que no hizo ninguna grabación.

### Editar la información de la visita (Ctrl‐V)

Le permite editar la información de la visita (localidad, tiempo, comentarios, observadores).

# Retocar localidad de la visita (Ctrl‐L)

Le permite especificar una nueva localidad a partir de la grabación actual.

### Editar nota

Pinche para añadir una anotación que no está asociada a una grabación. Se añadirá después de la grabación o la nota actualmente seleccionada.

### Suprimir grabación (Ctrl‐X)

Elimina una grabación. Puede deshacer esta acción (y todas las que haga posteriormente) hasta que vuelva a pinchar en **Guardar cambios**. Para deshacer, pinche en **Deshacer cambios sin guardar**.

### Recortar grabación (Ctrl‐H)

Divide en dos la grabación en el punto en que se está reproduciendo.

### Anotar grabación (Ctrl‐A)

Le permite añadir detalles (de especies, números observados y comentarios) a una grabación.

# Exportar visita/grabación (Ctrl‐E)

Le permite exportar una grabación como un fichero mp3. Simplemente, seleccione primero la grabación y después la ubicación y el archivo a donde quiere exportarla.

Para exportar una visita completa, seleccione esta opción en el diálogo, Todas las notas tecleadas y las anotaciones se exportarán a una hoja de cálculo Excel (.xls) en la ubicación que especifique. También puede exportar todas las grabaciones de cantos y/o notas como ficheros mp3.

# <span id="page-45-0"></span>AYUDA

Sobre RememBird

Muestra la versión del programa que está ejecutándose.

Ayuda de la RememBird (F1)

Abre el fichero de ayuda.

Novedades

Muestra los detalles de las modificaciones del programa.

### Comprobar actualizaciones

Busca actualizaciones para este programa en internet. Se ejecuta automáticamente al arrancar el programa, por lo que sólo se necesita si arrancó el programa sin estar conectado a internet y después se ha conectado.

### Buscar nuevas alertas

Busca en internet todos los anuncios de productos o alertas. Se hace automáticamente al arrancar el programa, por lo que sólo se necesita si arrancó el programa sin estar conectado a internet y después se ha conectado.

### BARRA DE HERRAMIENTAS

# DESCARGAR GRABACIONES (CTRL-U)

Carga las grabaciones desde la RememBird al ordenador cuando están conectados.

# CARGAR GUÍA SONORA (CTRL-Y)

Lee la lista de contenidos de la o las guías de campo sonoras instaladas en la RememBird cuando está conectada. Entonces se pueden reproducir las grabaciones desde la lengüeta Especie del panel del Navegador.

# CREAR UNA GUÍA DE CAMPO SONORA (CTRL-B)

Abre un Asistente que le guiará por el proceso de crear y modificar su propia guía de campo sonora para descargarla a la RememBird.

# GUARDAR CAMBIOS (CTRL-S)

Registra los cambios en la base de datos.

# <span id="page-46-0"></span>IMPRIMIR VISITA (CTRL-P)

Imprime los detalles de la visita que esté seleccionada en el momento.

# DESHACER CAMBIOS NO GUARDADOS (CTRL-Z)

Deshace las ediciones y las eliminaciones hechas desde la última vez que pinchó el botón de **Guardar cambios**.

# BUSCAR ESPECIE (CTRL-F)

Busca todas las grabaciones que están anotadas con el nombre de una especie en particular.

# EDITAR LOCALIDADES (CTRL+ALT-L)

Le permite editar una localidad o borrarla (siempre que no tenga grabaciones asociadas).

# PREFERENCIAS DE CONFIGURACIÓN DE LA REMEMBIRD

Le permite fijar las preferencias que después se transmiten a la grabadora. Ésta debe estar conectada para poder cambiar las que están en en la lengüeta Preferencias de configuración de la RememBird.

# INICIO

Reproduce desde el principio de la primera grabación de una visita.

# PISTA ANTERIOR

Reproduce desde el principio de la grabación anterior.

# INICIO DE LA PISTA

Reproduce desde el principio de la grabación que está seleccionada en ese momento.

### REPRODUCIR TODO/PAUSA

Reproduce la grabación actualmente seleccionada desde el principio (pinche en el punto de la pista desde el que quiere comenzar a reproducir).

# PISTA SIGUIENTE

Reproduce desde el inicio de la grabación siguiente.

# EDITAR NUEVA VISITA

Le permite añadir una nueva visita sin grabaciones.

# <span id="page-47-0"></span>EDITAR LA INFORMACIÓN DE LA VISITA (CTRL-V)

Le permite editar la información de la visita (localidad, tiempo, comentarios, observadores).

# RETOCAR LOCALIDAD DE LA VISITA (CTRL-L)

Le permite especificar una nueva localidad a partir de la grabación actual.

# EDITAR NOTA

Añade una nota que no tiene una grabación asociada.

# SUPRIMIR GRABACIÓN (CTRL-X)

Elimina una grabación. Puede deshacer esta acción (y todas las que haga a posteriormente) hasta que vuelva a pinchar en **Guardar cambios**. Para deshacer, pinche en **Deshacer cambios no guardados**.

# RECORTAR GRABACIÓN (CTRL-H)

Divide en dos la grabación en el punto en que se está reproduciendo.

# ANOTAR GRABACIÓN (CTRL-A)

Le permite añadir detalles (de especies, números observados y comentarios) a una grabación.

# EXPORTAR VISITA/GRABACIÓN (CTRL-E)

Le permite exportar una grabación como un fichero mp3. Simplemente, seleccione primero la grabación, pinche el botón de la barra de herramientas Exportar visita/grabación (o teclee Ctrl+E) y elija después la ubicación y el archivo a donde quiere exportarla.

Para exportar una visita completa, seleccione esta opción en el diálogo, Todas las notas tecleadas y las anotaciones se exportarán a una hoja de cálculo Excel (.xls) en la ubicación que especifique. También puede exportar todas las grabaciones de cantos y/o notas como ficheros mp3.

# AYUDA DE LA REMEMBIRD (F1)

Abre el fichero de ayuda.

# <span id="page-48-0"></span>**GARANTÍA Y ASISTENCIA**

Le garantizamos el funcionamiento de los productos durante un período de 12 meses desde la fecha de compra, siempre que se operen de acuerdo con las instrucciones correspondientes del fabricante, y de acuerdo además con las especificaciones descritas en la página de Detalles del Producto del sito web de RememBird: [www.remembird.com](http://www.remembird.com/)

Para despejar cualquier duda: esta garantía no cubre defectos causados por accidentes, negligencias, uso incorrecto o por el desgaste normal con el paso del tiempo.

Las garantías establecidas en esta sección no menoscaban sus derechos legales como consumidor.

# <span id="page-48-1"></span>PROCEDIMIENTO DE DEVOLUCIÓN

Si su RememBird está defectuosa, siga por favor el procedimiento de asistencia que se explica a continuación.

Si el producto está en garantía (de acuerdo con los términos especificados más arriba), lo repararemos o lo reemplazaremos por otro y se lo enviaremos gratuitamente. Si el producto no está en garantía, le haremos saber si se puede reparar y a qué coste. Por favor, tenga en cuenta que solicitamos el pago completo por adelantado de las reparaciones de productos que no estén en garantía.

# ASISTENCIA

Además de la garantía del producto, proporcionamos asistencia telefónica gratuita para los componentes informáticos de todos los productos durante un período de 90 días desde la fecha de compra. Si necesita asistencia informática, siga por favor el procedimiento de asistencia que se detalla en:

### <http://www.remembird.com/html/support.html>

Si los recursos en línea no son suficientes para resolver el problema, se le aconsejará ponerse en contacto con nosotros por correo electrónico a través de la dirección [support@remembird.com](mailto:support@remembird.com) o por correo postal a la dirección abajo indicada. Nuestro departamento de asistencia le responderá, normalmente en el plazo de dos días laborables.

# <span id="page-49-1"></span><span id="page-49-0"></span>**REMEMBIRD II FRENTE A REMEMBIRD I**

Si ya está familiarizado con la RememBird original, la siguiente tabla le puede resultar de utilidad.

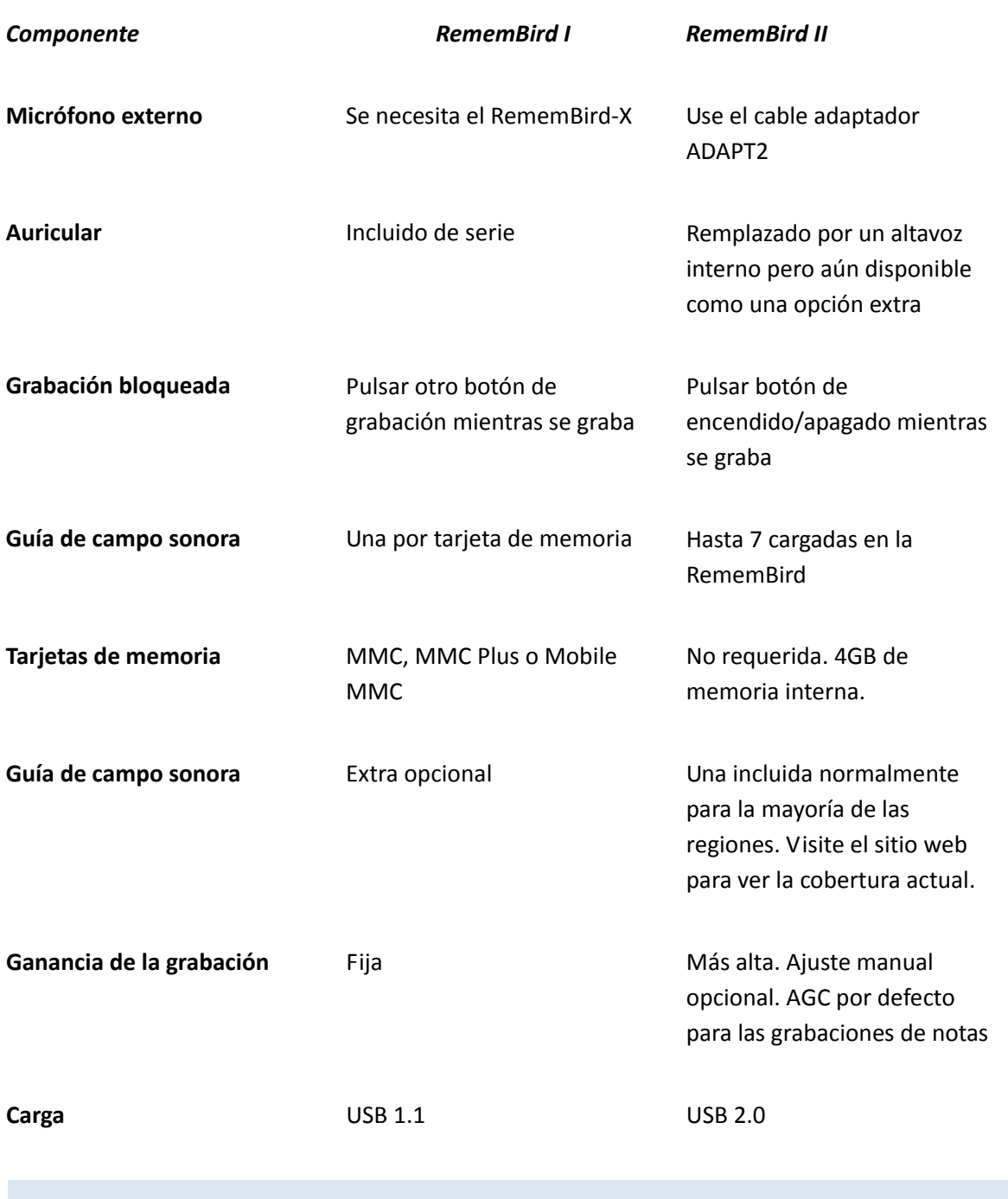

# <span id="page-50-0"></span>**ADVERTENCIAS LEGALES**

RememBird está protegido por el Registro de Patente nº GB2401240 del Reino Unido y pendiente de otros registros de patentes.

RememBird cumple los requisitos sobre interferencia de radio de la UE.

### **Certificación FCC Clase B**

Este aparato cumple con el apartado 15 de las reglas FCC (de EE.UU.). Su uso está sujeto a las siguientes dos condiciones: (1) Este aparato no puede causar interferencias perjudiciales, y (2) este aparato debe aceptar cualquier interferencia recibida, incluidas las que pueden causar un uso no deseado.

Los cambios o modificaciones no aprobados por la parte responsable del cumplimiento podrían invalidar la autoridad del usuario para operar el equipo. .

Estos límites están diseñados para proporcionar una protección razonable contra interferencias perjudiciales en una instalación residencial. Este equipo genera, usa y puede irradiar energía de frecuencias de radio y, si no se instala y usa según las instrucciones, puede causar interferencias perjudiciales a las comunicaciones de radio. En cualquier caso, no se garantiza que no se produzcan interferencias en alguna instalación determinada.

Si este equipo llega a producir efectivamente interferencias perjudiciales a la recepción de radio o televisión, lo que puede determinarse apagando el equipo, se invita al usuario a tratar de corregir la interferencia mediante uno o varios de los siguientes procedimientos:

- Reoriente o cambie de ubicación la antena receptora.
- Aumente la separación entre el equipo y el receptor.
- Pida ayuda a un técnico experimentado de radio/TV para que le ayude.

Copyright © Software Hothouse Ltd 2005‐2010. Todos los derechos reservados. Se prohíbe la reproducción, transferencia, distribución o almacenamiento por cualquier medio de parte o todos los contenidos de este documento sin la autorización previa por escrito de Software Hothouse Ltd.

RememBird<sup>®</sup> es una marca registrada por Software Hothouse Ltd. Velcro® es una marca registrada por Velcro Industries B.V. Microsoft<sup>®</sup> y Windows<sup>®</sup> son marcas registradas por Microsoft Corporation. Otros productos y nombres de compañías mencionados en esta guía de usuario o como parte del producto pueden ser marcas registradas de sus respectivos propietarios.

La adquisición y el uso de la grabadora RememBird están sujetas a los Términos y Condiciones. Una copia de estos está disponible online en [www.remembird.com/html/terms\\_\\_\\_conditions.html](http://www.remembird.com/html/terms___conditions.html). Software Hothouse está continuamente desarrollando RememBird y se reserva el derecho de hacer cambios o mejoras al producto sin previo aviso.

Software Hothouse no se responsabiliza, bajo ninguna circunstancia, de las pérdidas de datos de grabaciones de audio, daños a prismáticos o telescopios o de otros daños especiales, accidentales, consiguientes o indirectos, como sea que fueran causados. Los contenidos de este documento se proporcionan a título informativo. Salvo exigencias de las leyes aplicables, no se dan garantías de ningún tipo, sean expresas o implícitas, sobre la exactitud y la fiabilidad de los contenidos de este documento, incluyendo, pero no limitándose a ellas, las garantías implícitas de comerciabilidad y aptitud para un fin particular. Software Hothouse se reserva el derecho de modificar o retirar este documento sin previo aviso.